# Portal Handbook

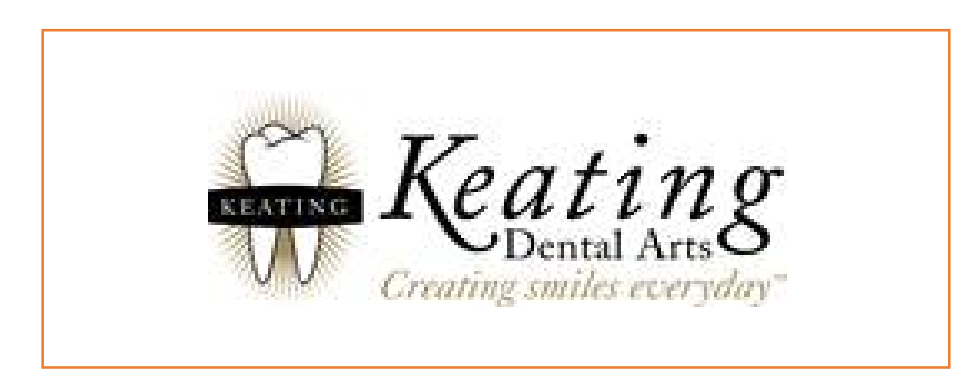

# Table of Contents

#### Click Title for Directions

- <span id="page-1-0"></span>1. [Access the Portal](#page-2-0)
- 2. [Creating an Account](#page-3-0)
- 3. [Logon to the Portal](#page-5-0)
- 4. [Reset Password](#page-6-0)
- 5. [Forgot Password](#page-9-0)
- 6. [Contact Lab](#page-12-0)
- 7. [Viewing Cases](#page-15-0)
- 8. [Upload Attachment for](#page-17-0)  Existing Cases
- 9. [Upload Attachment for New Cases](#page-21-0)
- 10. [Viewing Photos Not Attached to a Case](#page-23-0)
- 11. [Viewing Photos Attached to a Case](#page-26-0)
- 12. [Scheduling a Pick-up](#page-30-0)
- 13. [View Scheduled Pick-ups](#page-33-0)
- 14. [Set Alerts and Notifications](#page-34-0)
- 15. [Accounting](#page-36-0)

<span id="page-2-0"></span>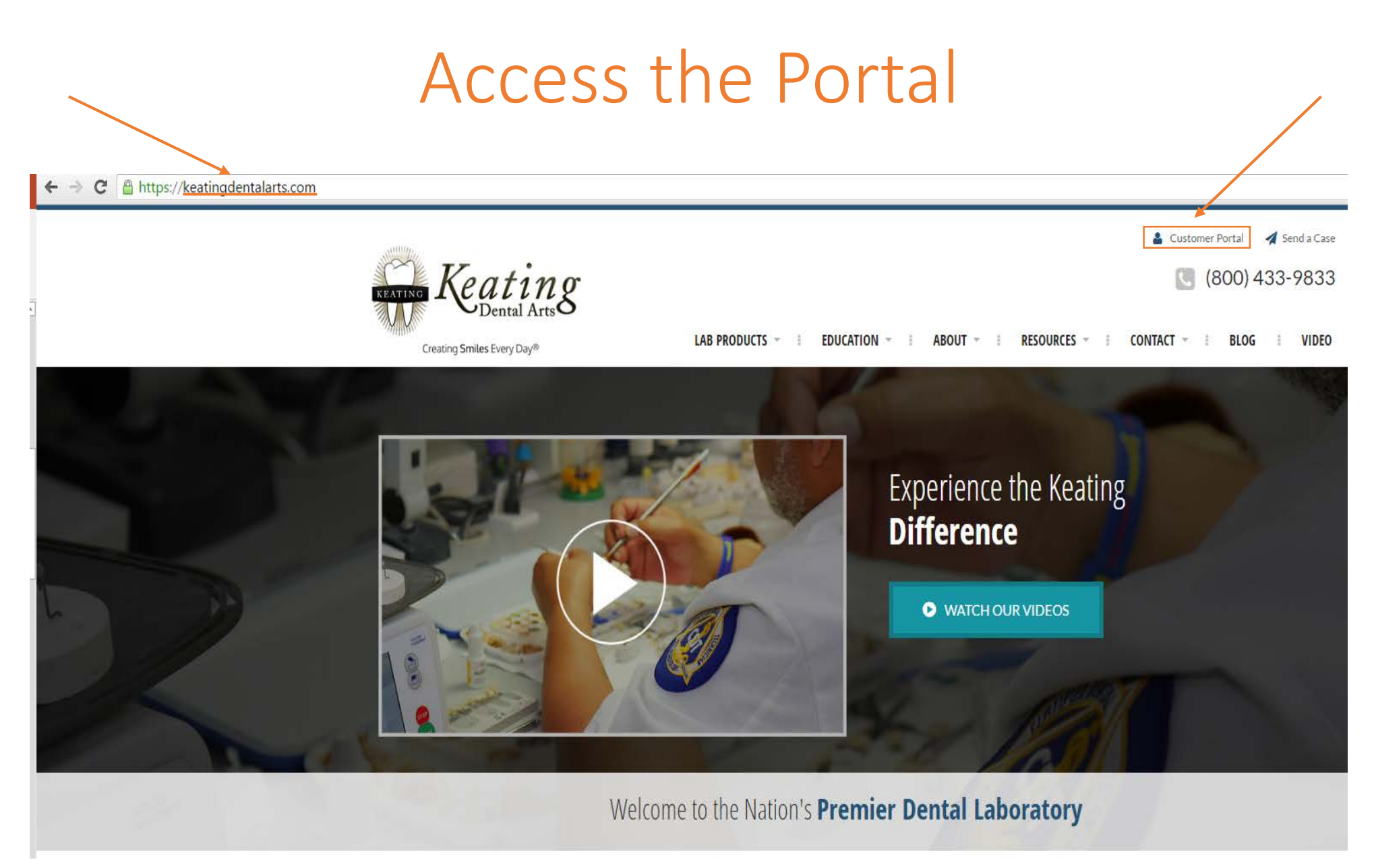

### Creating an Account

If you need assistance with creating an account please call: (949)955-2100

<span id="page-3-0"></span>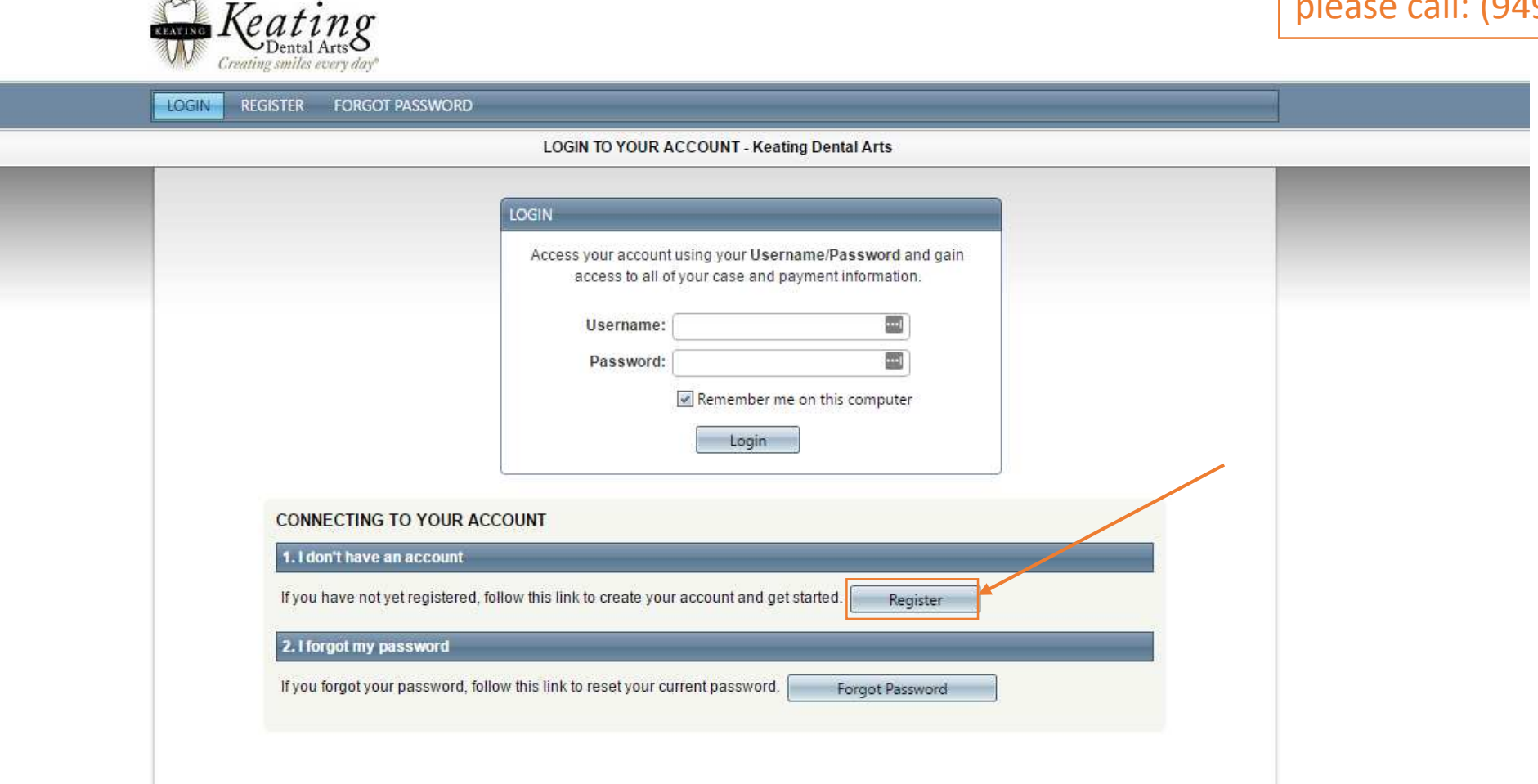

### Creating an Account

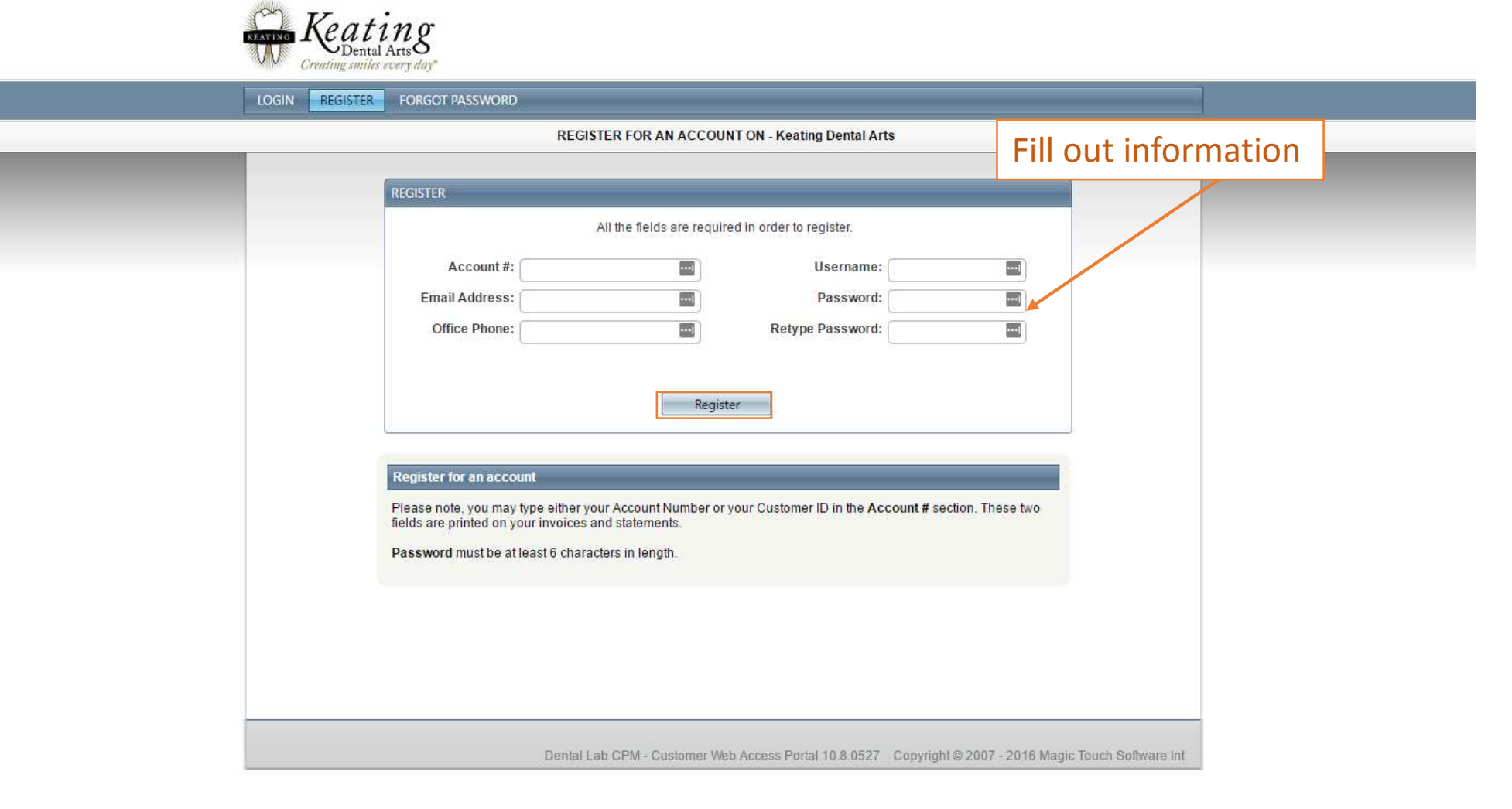

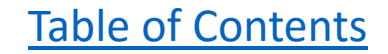

### Logon to the Portal

<span id="page-5-0"></span>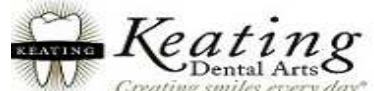

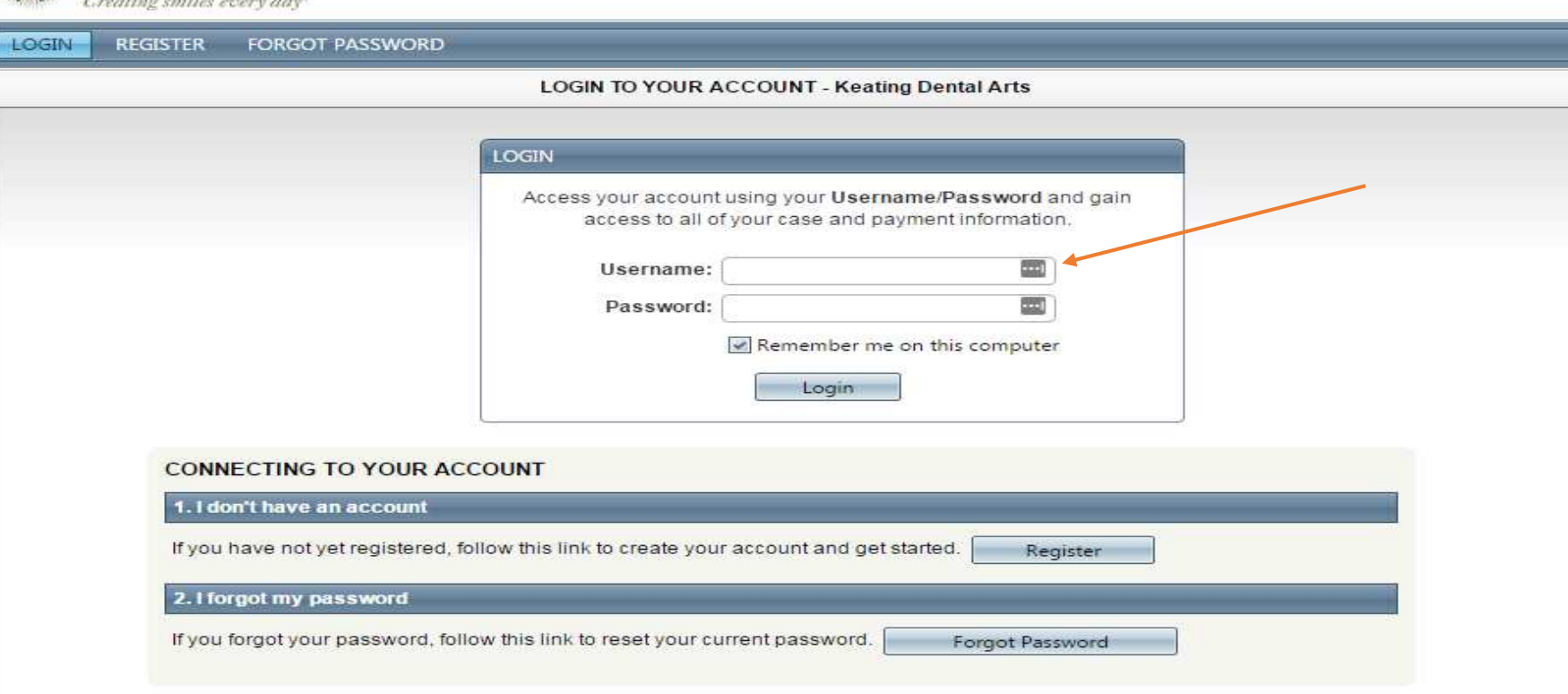

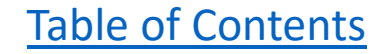

<span id="page-6-0"></span>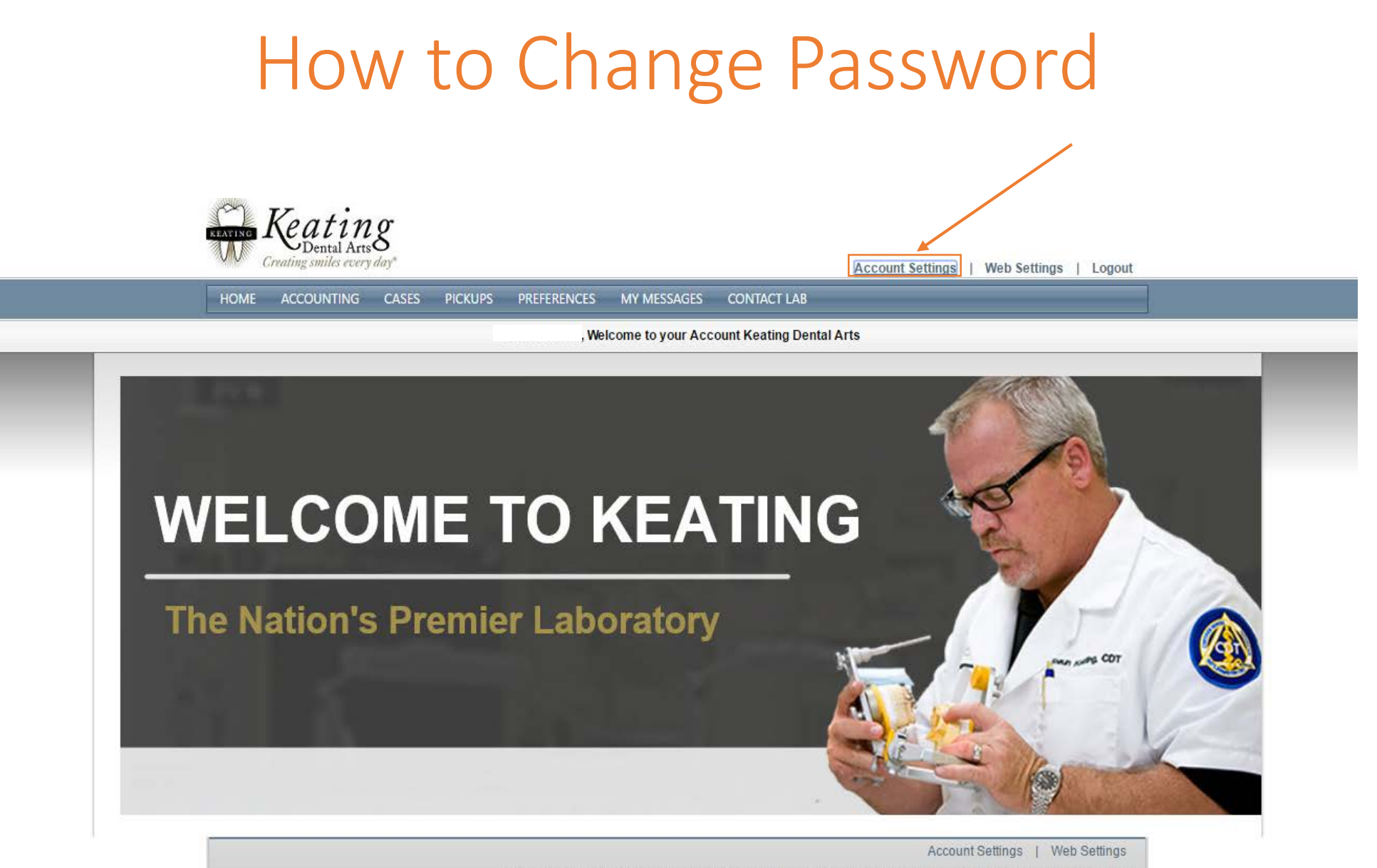

Dental Lab CPM - Customer Web Access Portal 10.8.0527 Copyright @ 2007 - 2016 Magic Touch Software Int

### How to Change Password

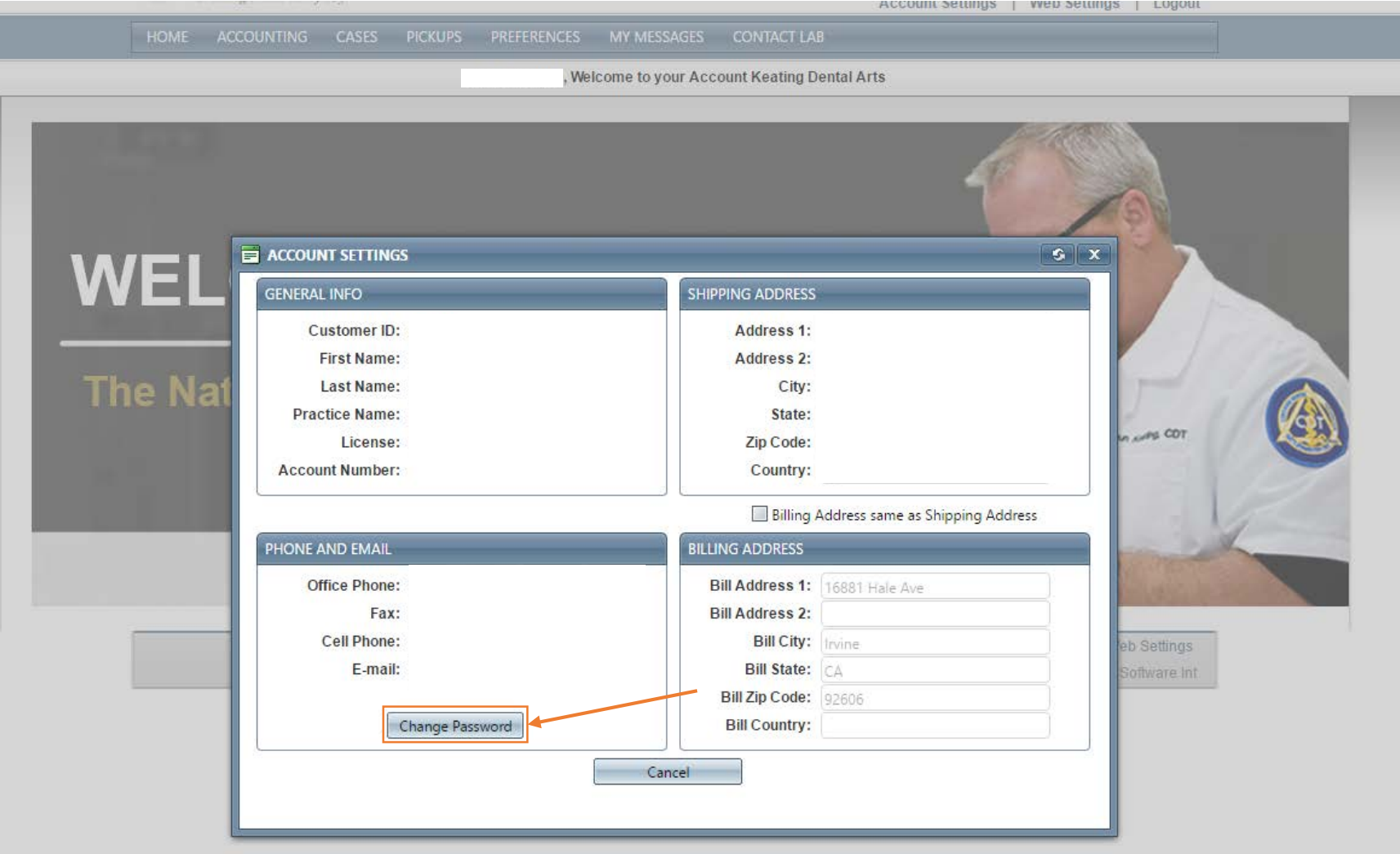

# How to Change Password

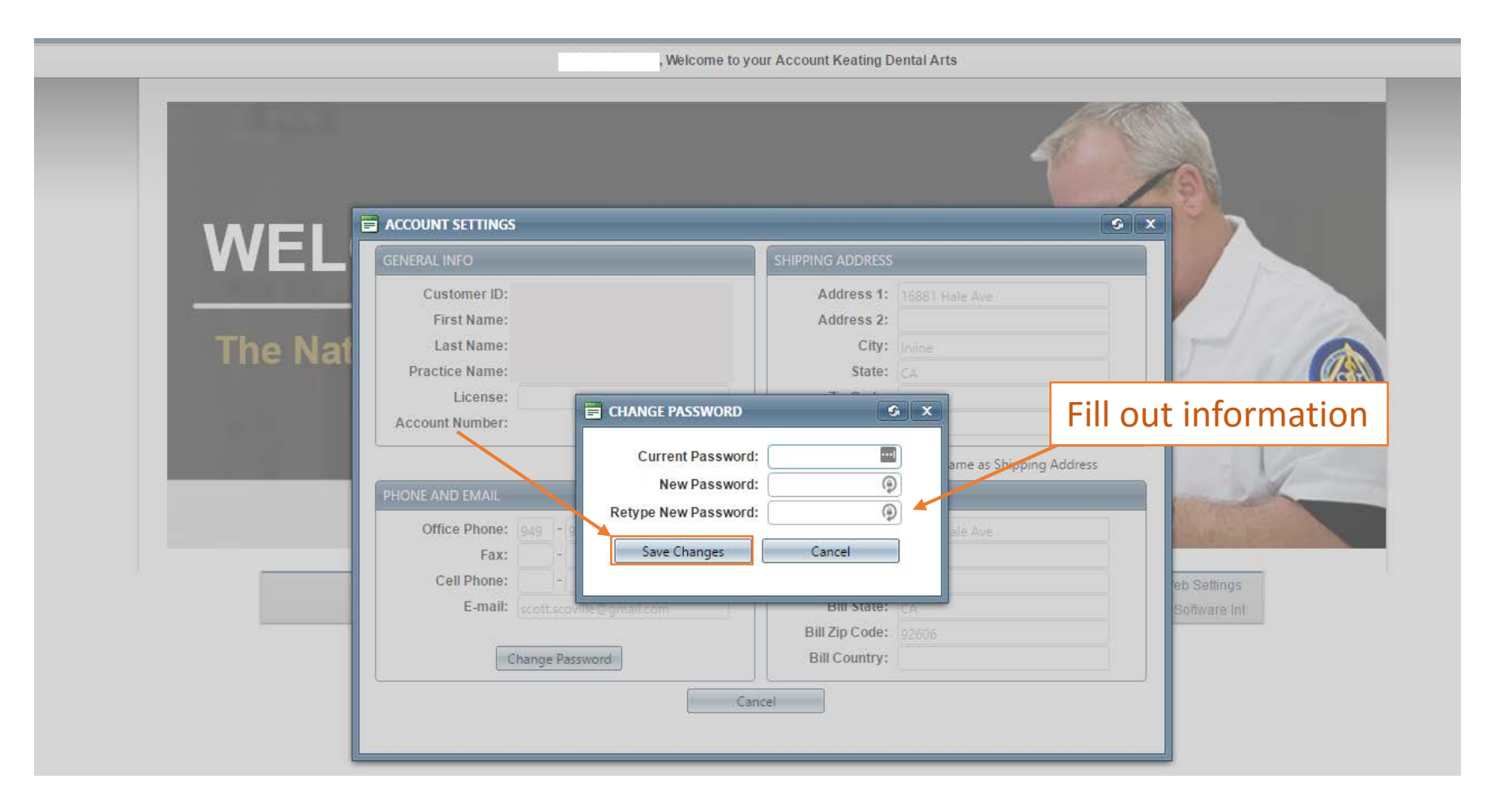

#### Forgot Password

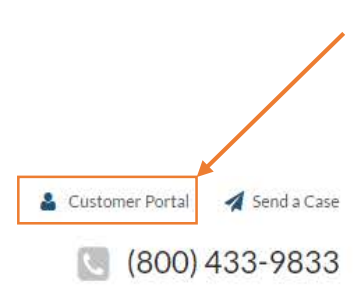

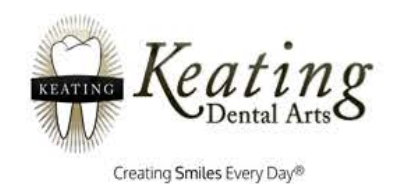

**VIDEO** LAB PRODUCTS = EDUCATION + ABOUT + RESOURCES -**CONTACT BLOG**  $-1$ 3.

<span id="page-9-0"></span>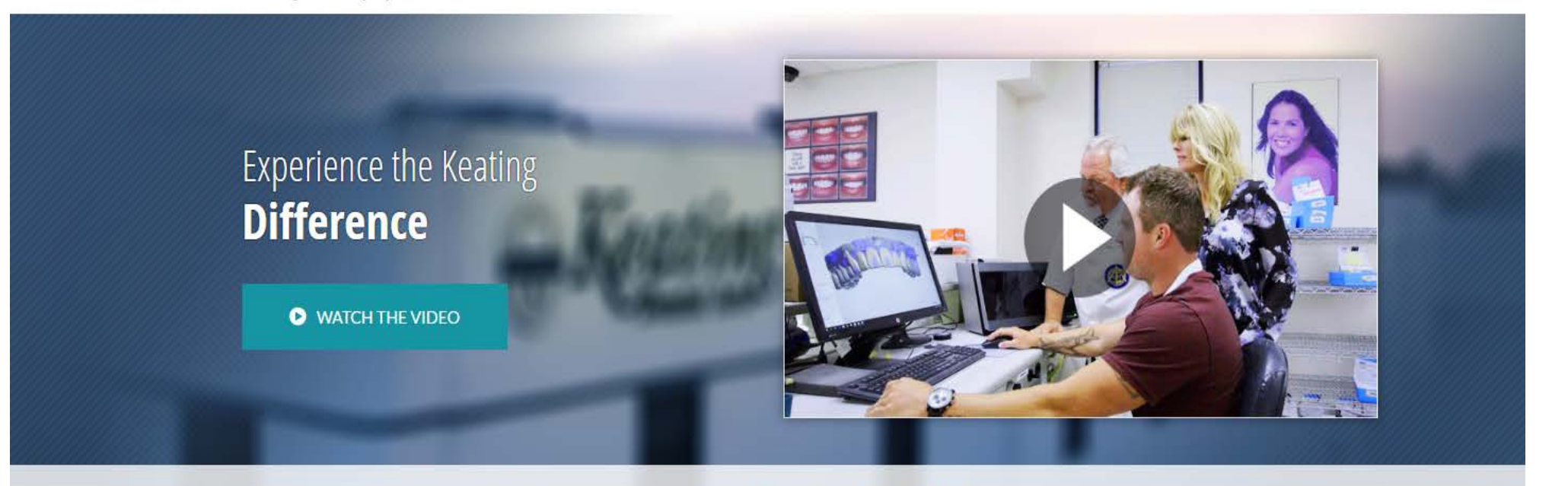

Welcome to the Nation's Premier Dental Laboratory

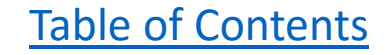

# Forgot Password

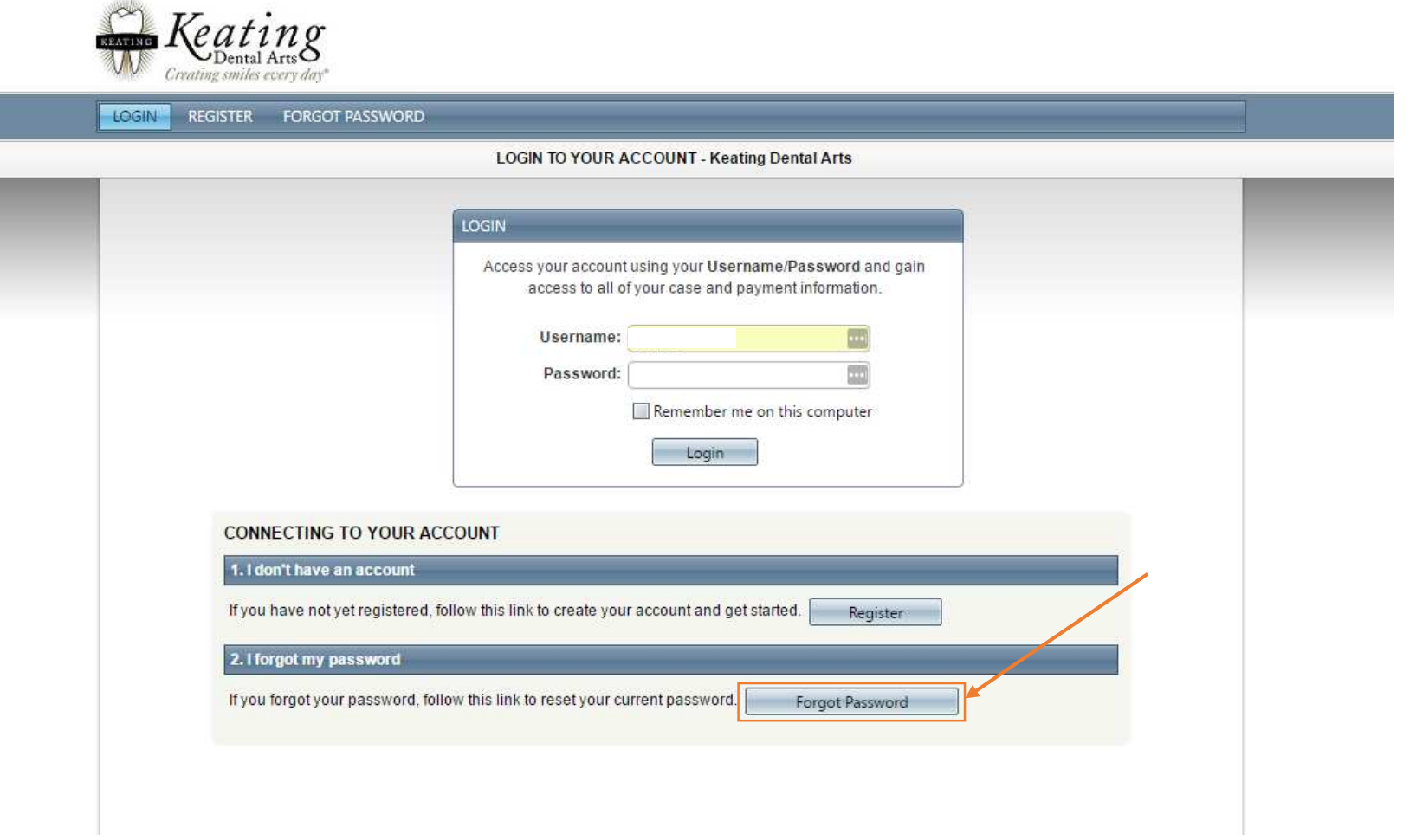

### Forgot Password

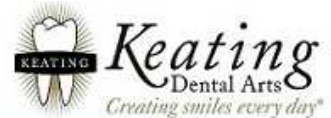

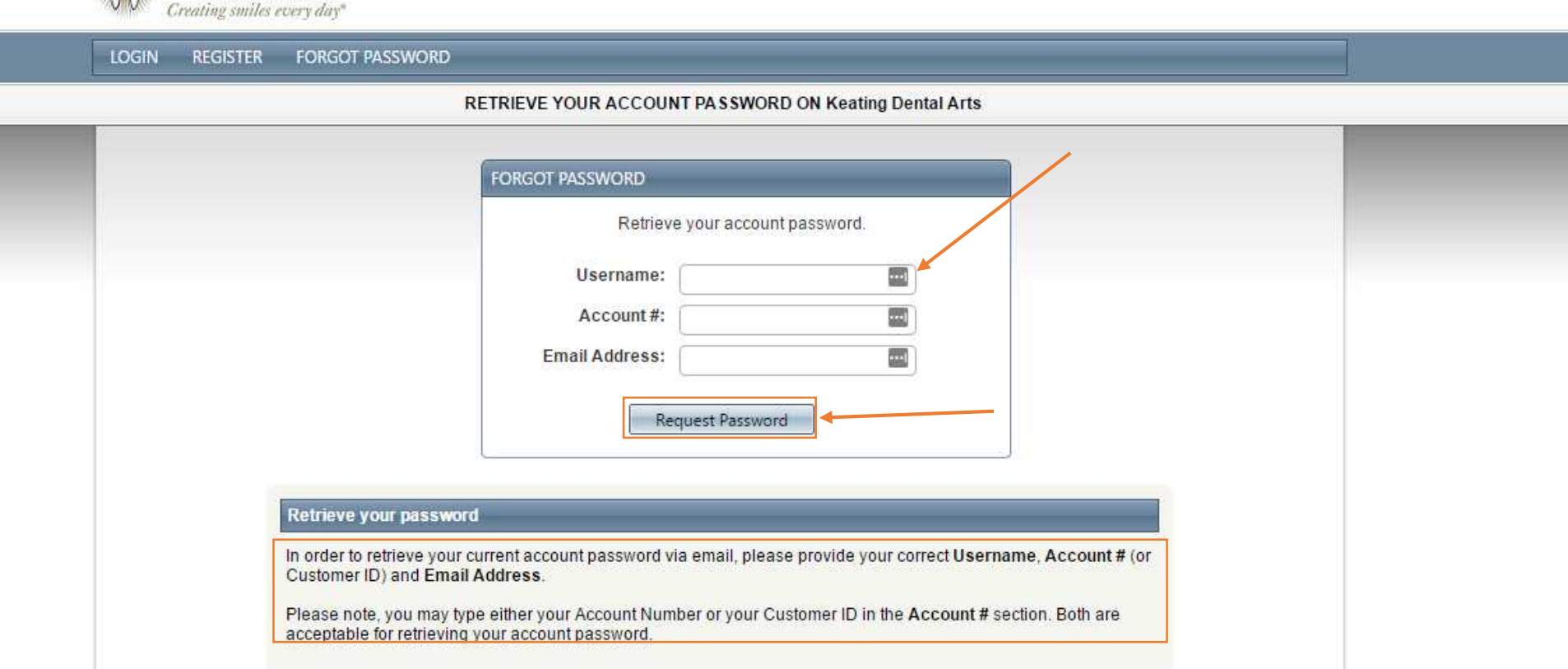

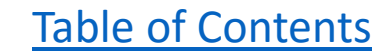

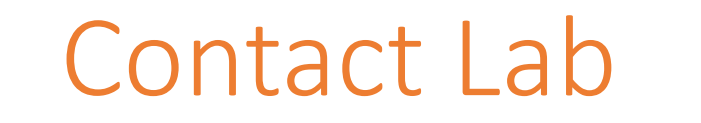

<span id="page-12-0"></span>HOME ACCOUNTING CASES PICKUPS PREFERENCES MY-MESSAGES CONTACT-LAB

, Welcome to your Account Keating Dental Arts

# **WELCOME TO KEATING**

The Nation's Premier Laboratory

Account Settings | Web Settings Dental Lab CPM - Customer Web Access Portal 10.8.0527 Copyright @ 2007 - 2016 Magic Touch Software Int

#### Contact Lab

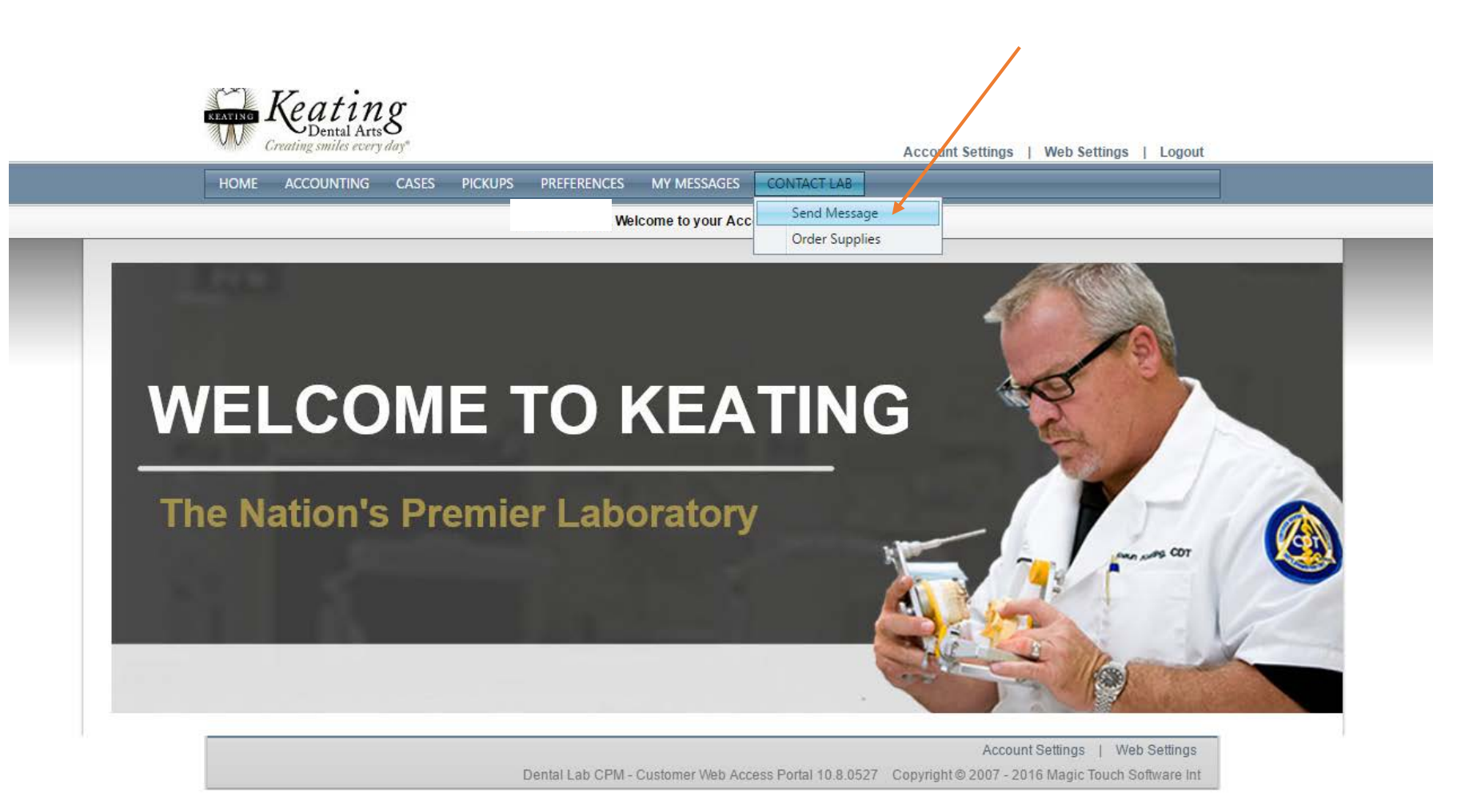

### Contact Lab

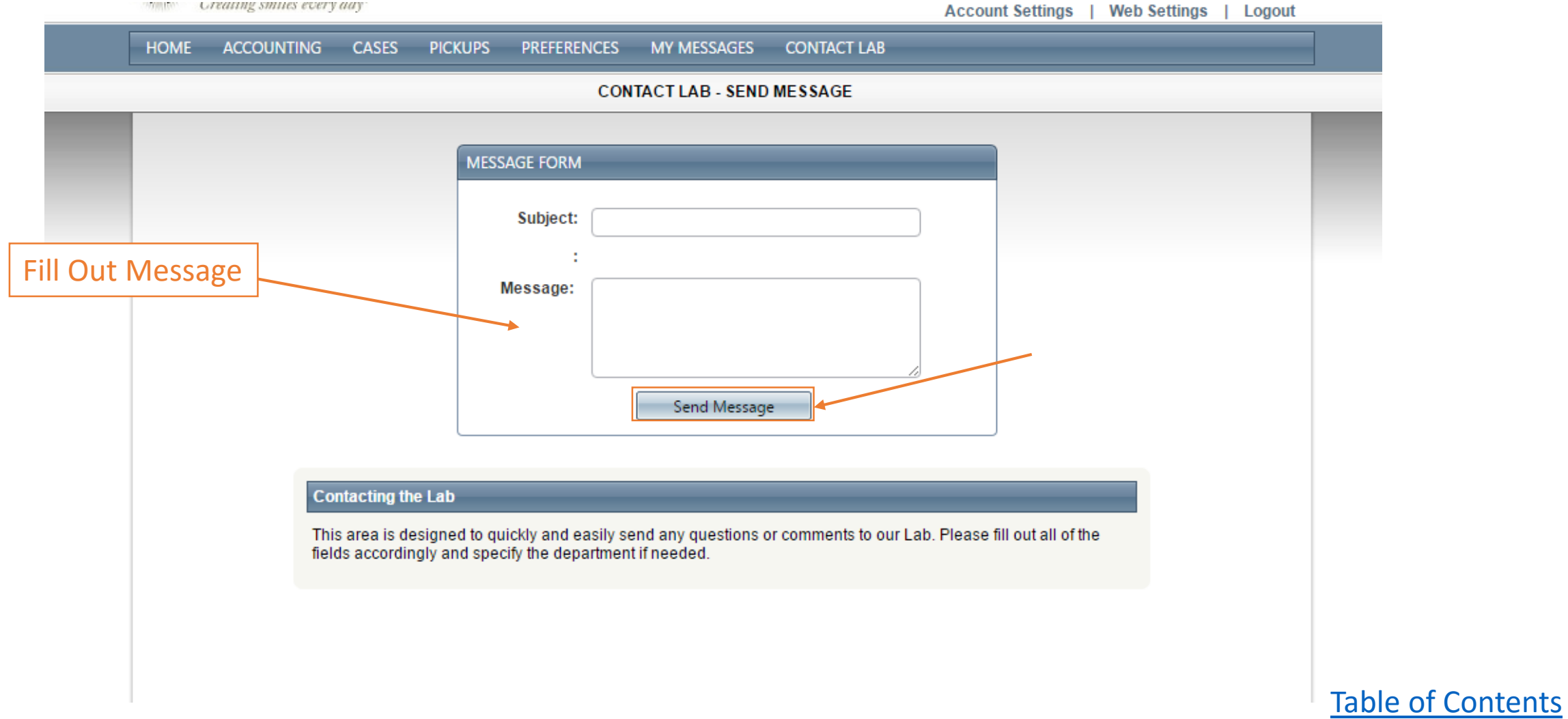

#### How to View Your Cases

<span id="page-15-0"></span>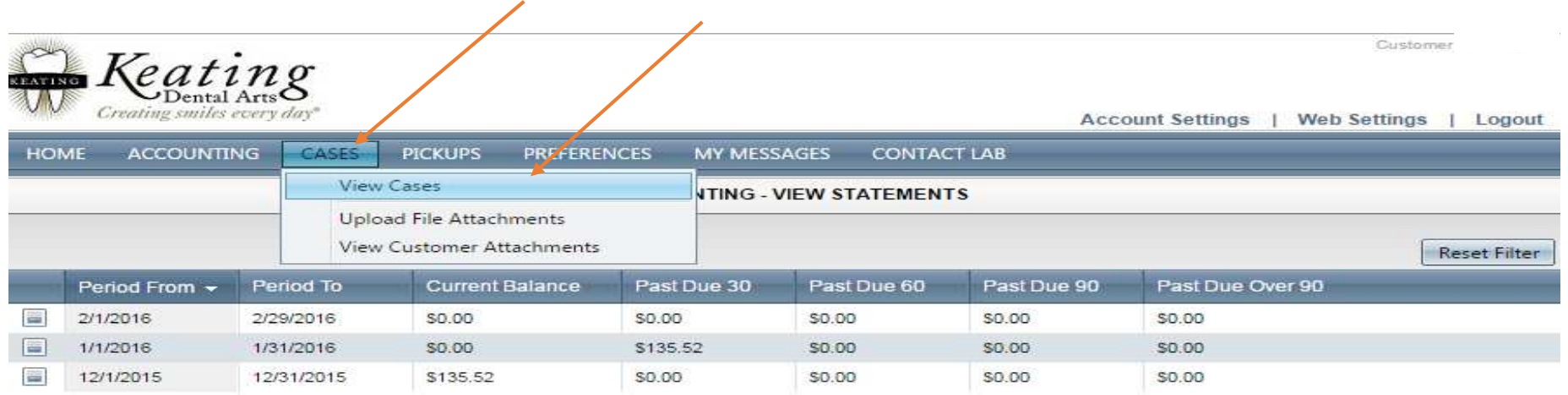

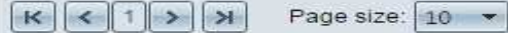

3 items in 1 pages

Account Settings | Web Settings Dental Lab CPM - Customer Web Access Portal 10.7.0318 Copyright @ 2007 - 2016 Magic Touch Software Int

# Viewing Your Cases

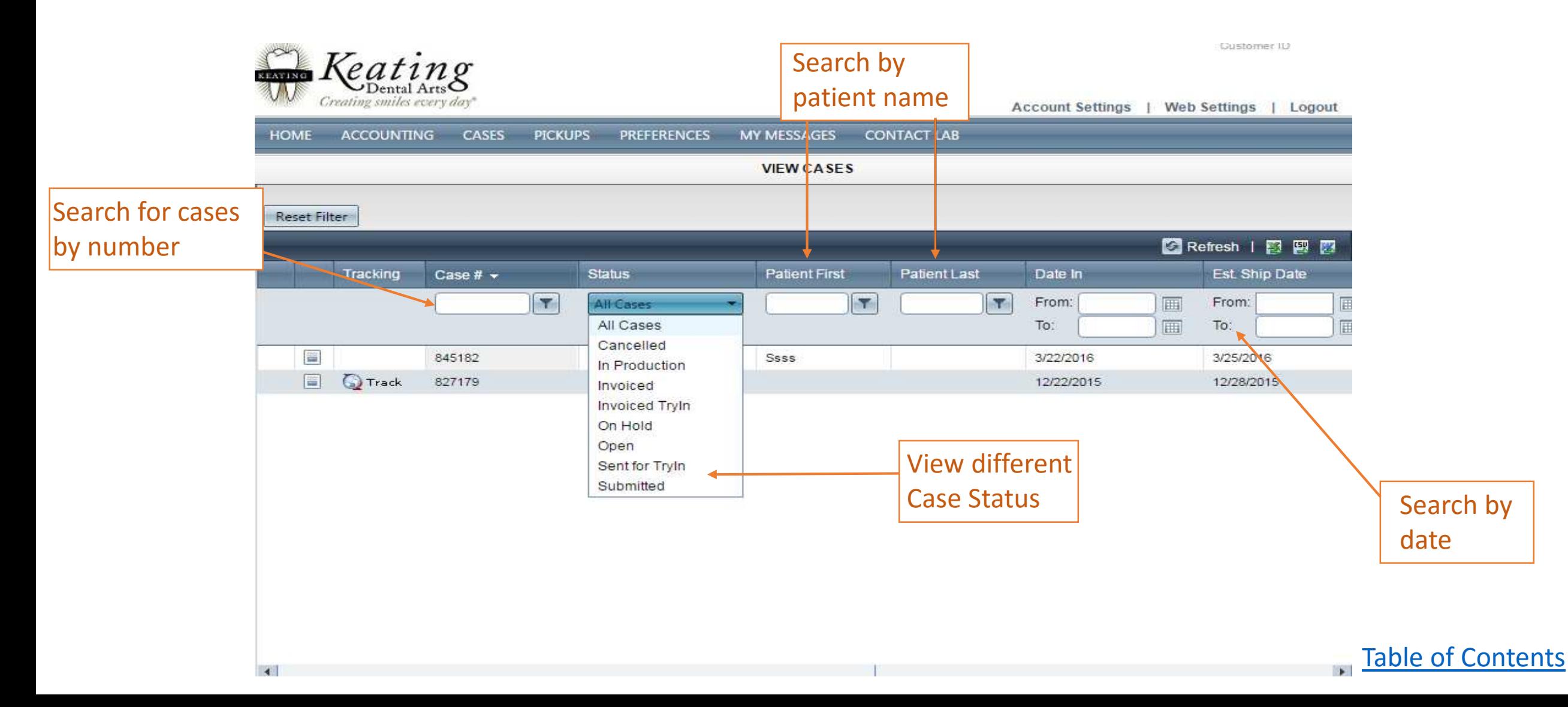

# <span id="page-17-0"></span>Upload Attachment to Existing Cases

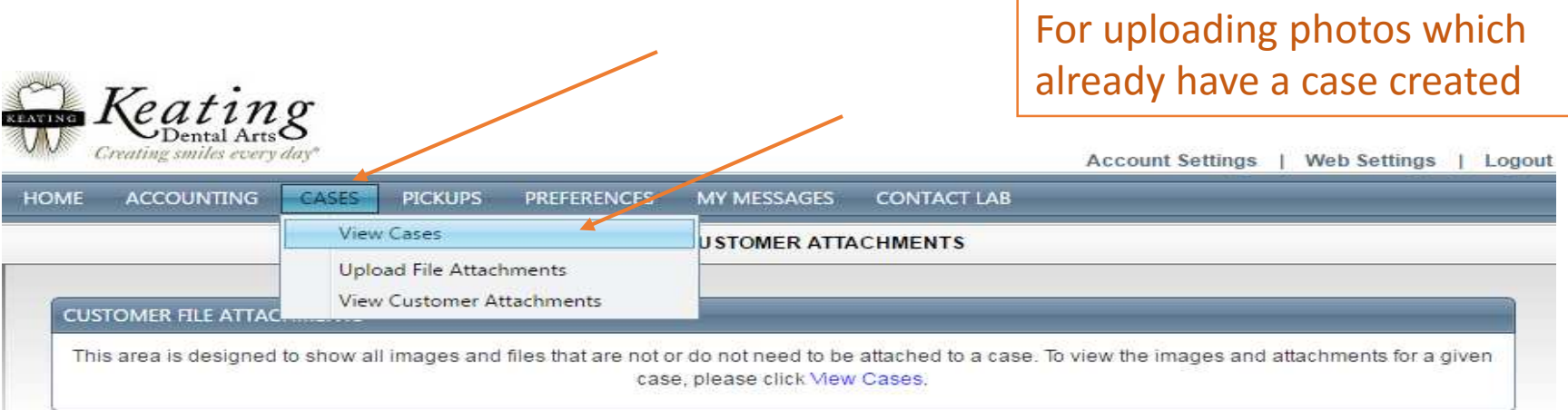

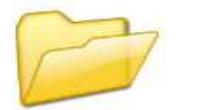

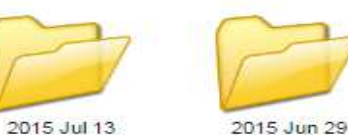

2015 Oct 21

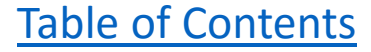

# Upload Attachments to Existing Cases

 $R$ *Keating* 

visic

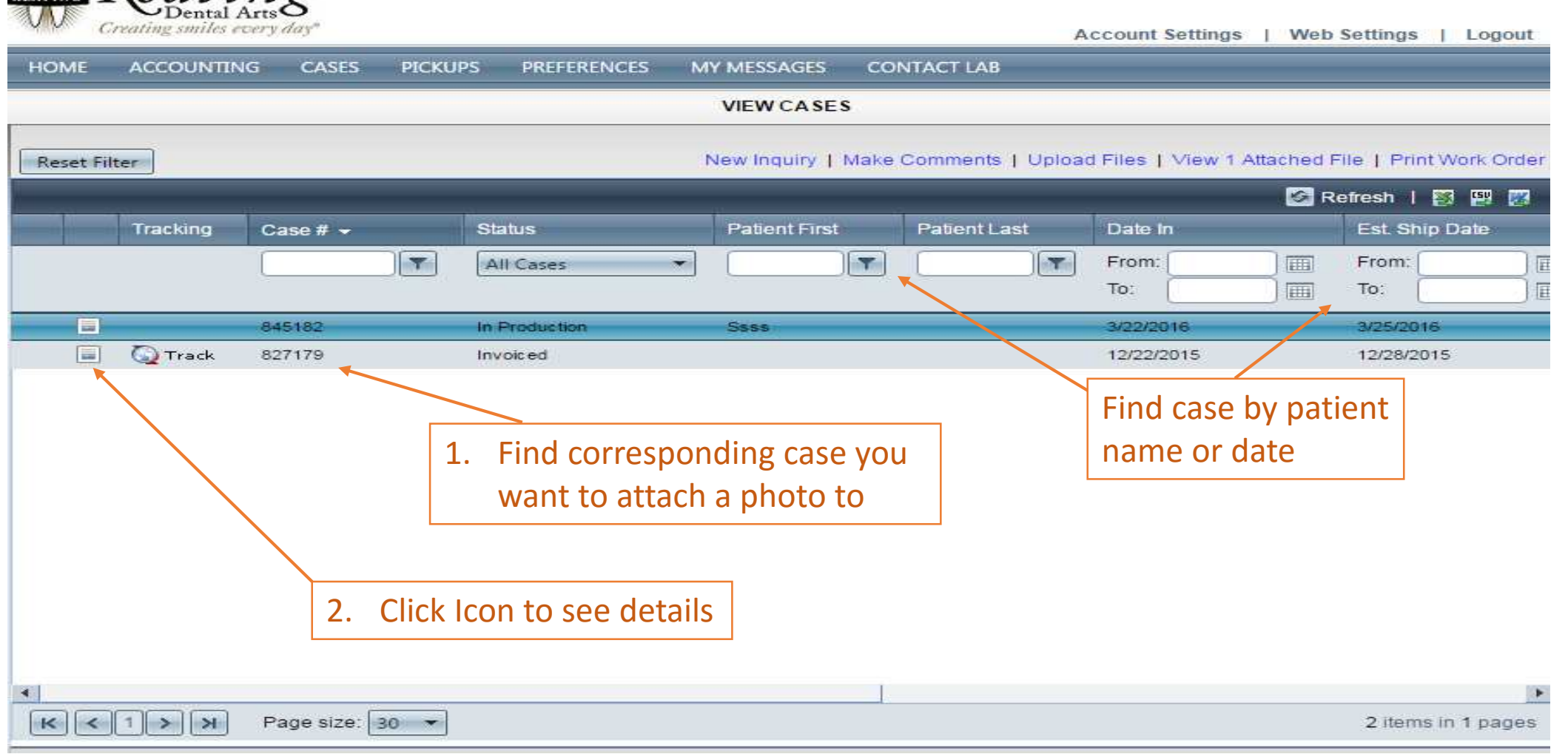

# Upload Attachments to Existing Cases

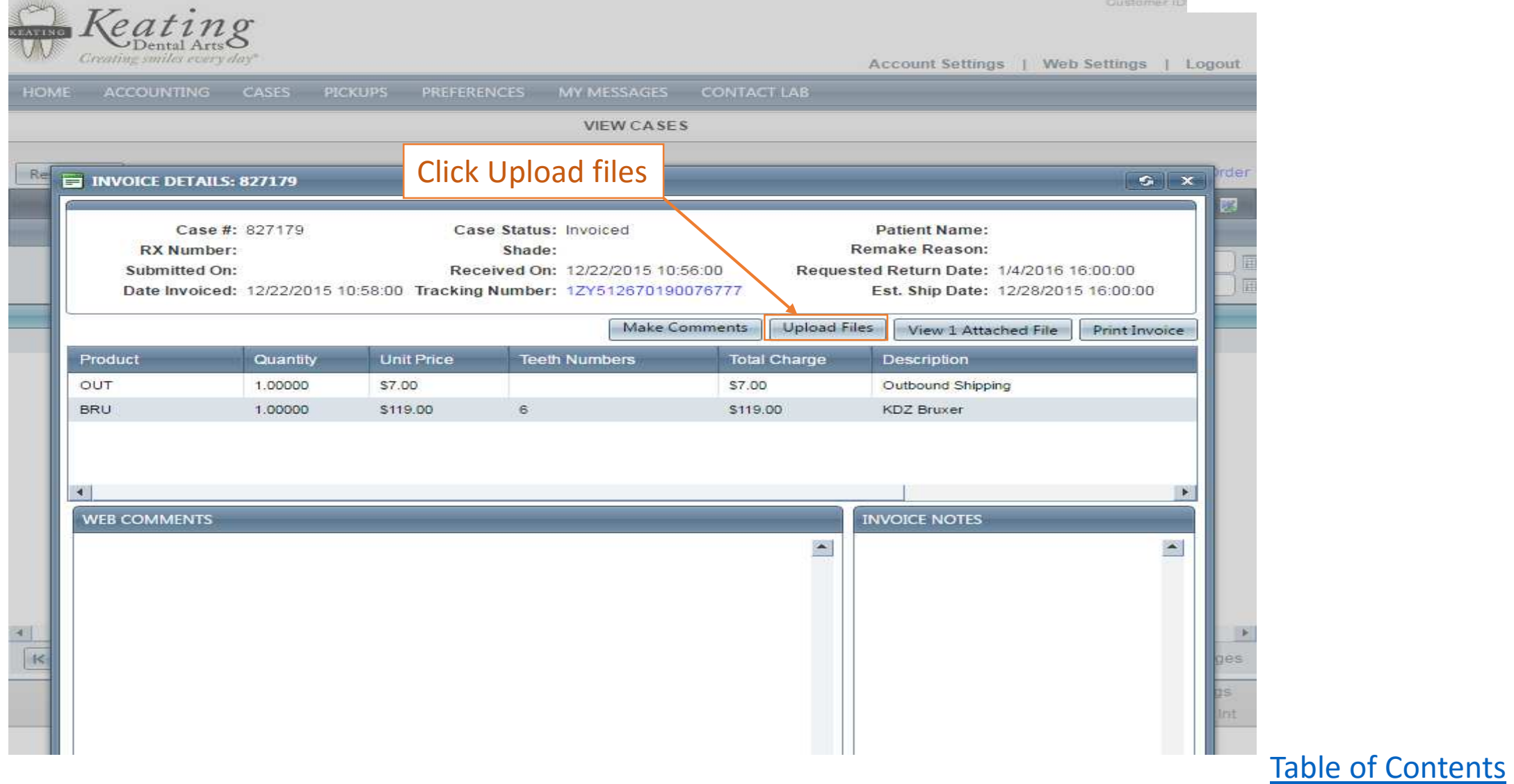

# Upload Attachments to Existing Cases

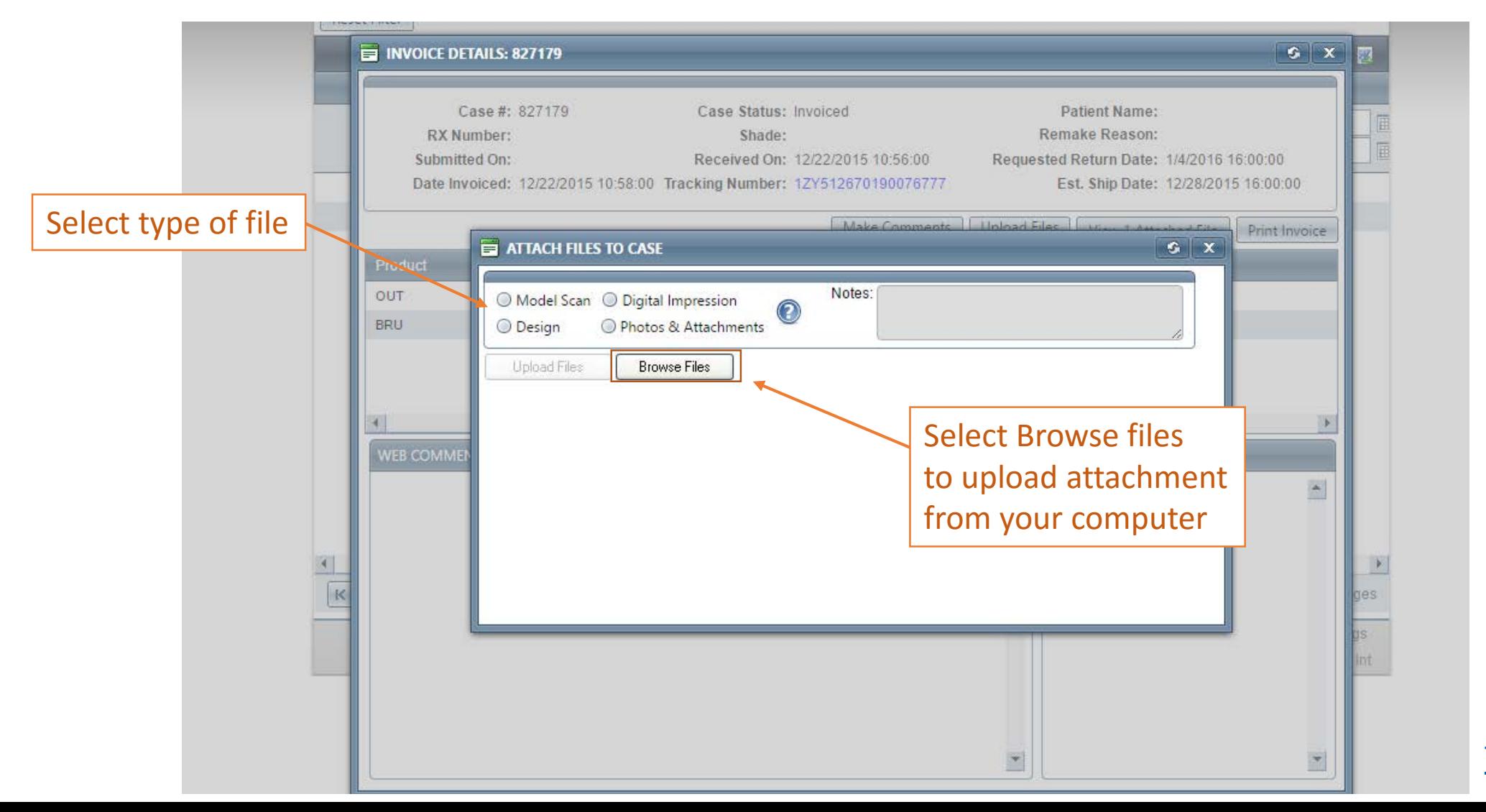

# <span id="page-21-0"></span>How to Upload Attachments for New Cases

For photos which do not have a case createdKeating Creating smiles every day Account Settings | Web Settings | Logout **ACCOUNTING** CASES MY MESSAGES **HOME PICKUPS PREFERENCES CONTACT LAB** View Cases **VIEW CASES Upload File Attachments View Customer Attachments** Reset Filter **C** Refresh | 图 四 四 Patient Last Tracking Case #  $\star$ **Status** Patient First Date In Est. Ship Date  $\overline{r}$  $\mathbf{r}$ All Cases Y From: 圃 From: 匪 To: 圃 To: 厈 845182 In Production **Ssss** 3/22/2016 3/25/2016  $\Box$ **Track** 827179 Invoiced 12/22/2015 12/28/2015

# Uploading Attachments for New Cases

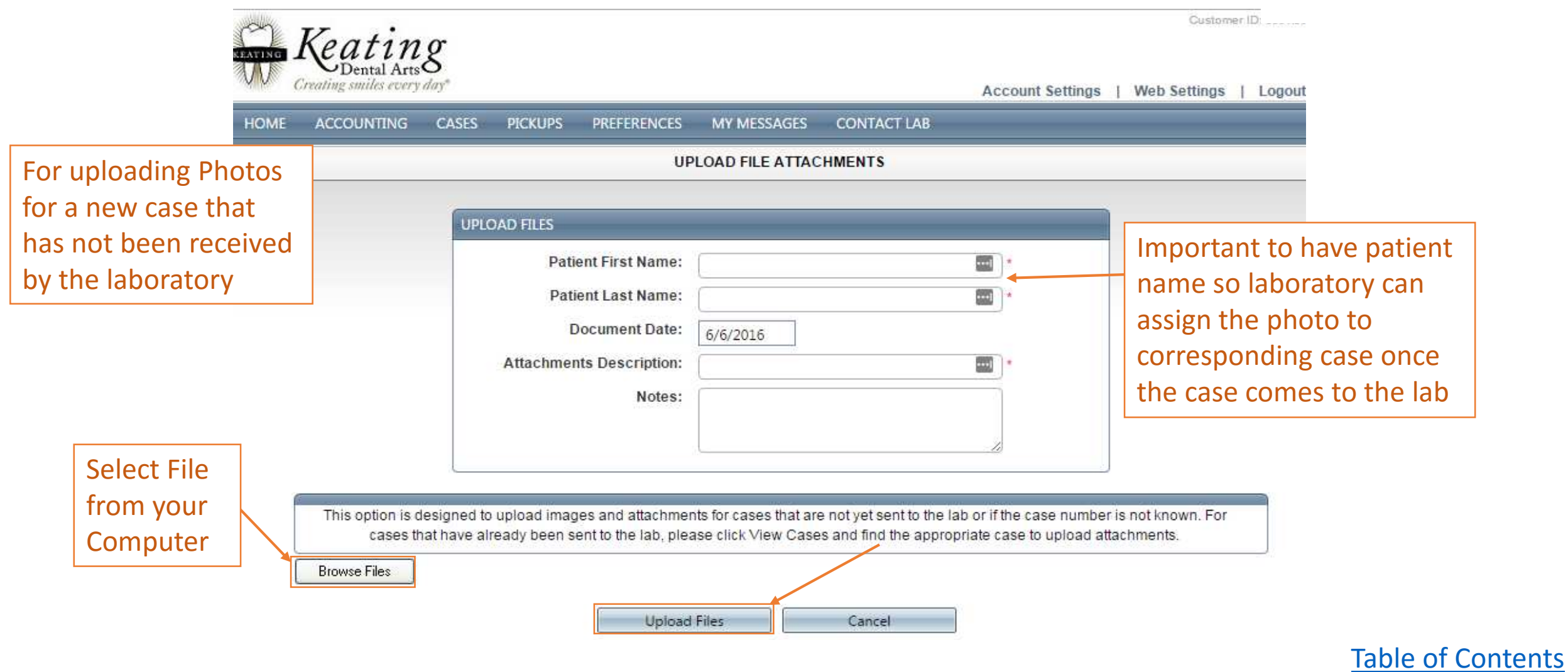

#### <span id="page-23-0"></span>View Photos Not Attached to a Case

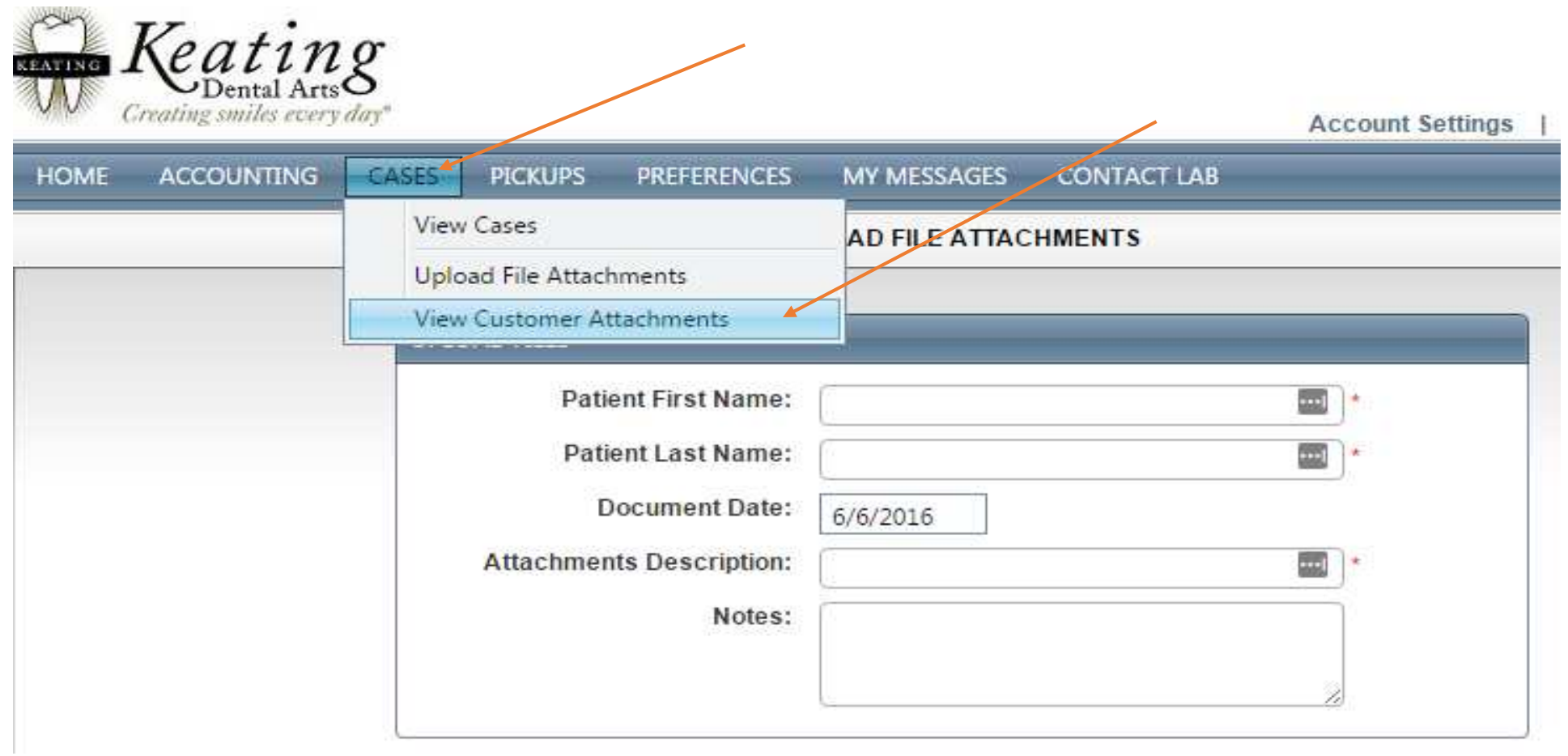

### View Photos Not Attached to a Case

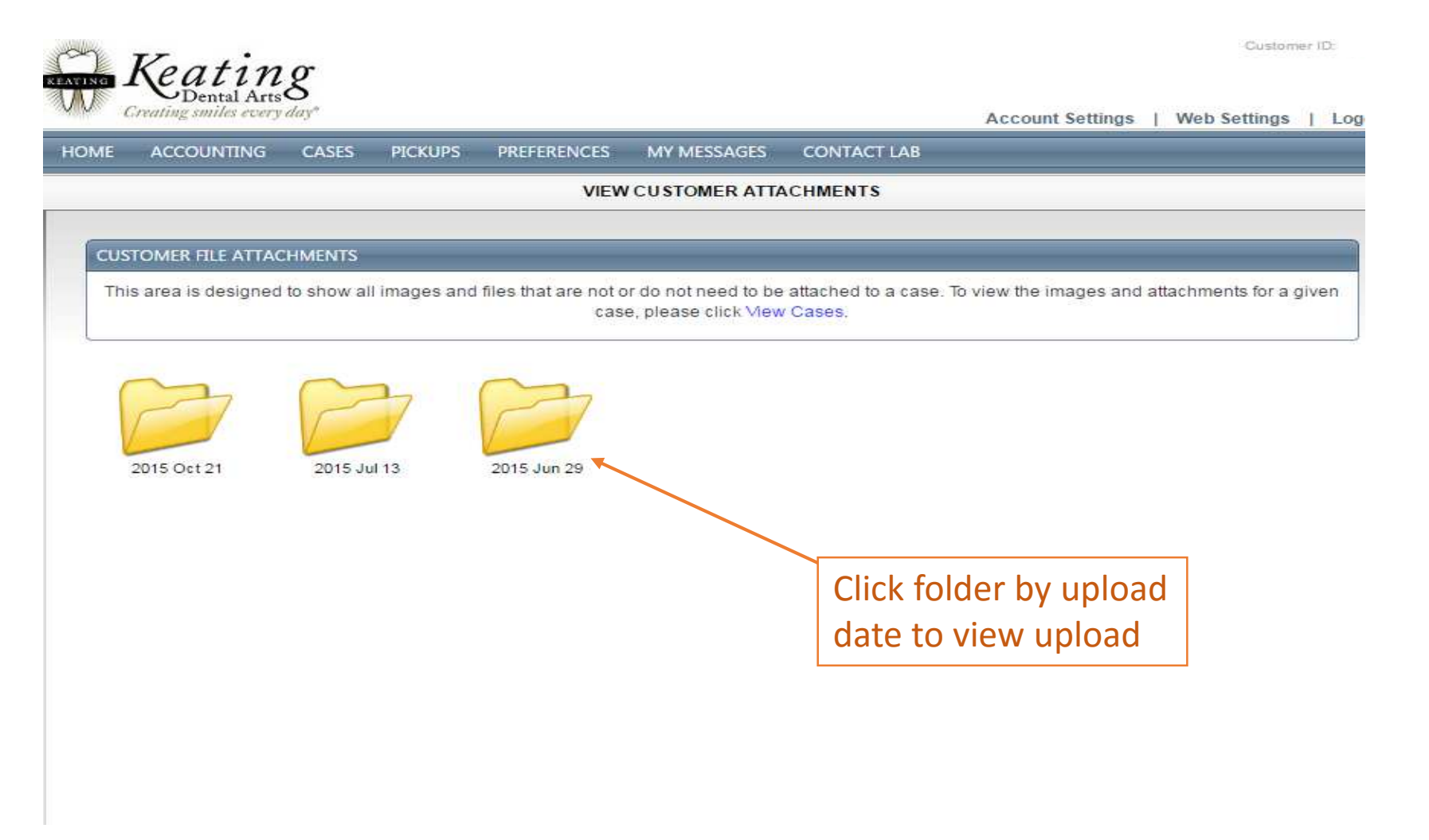

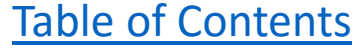

### View Photos Not Attached to a Case

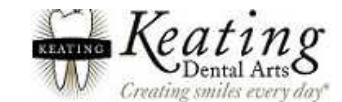

Account Settings | Web Settings | Logout

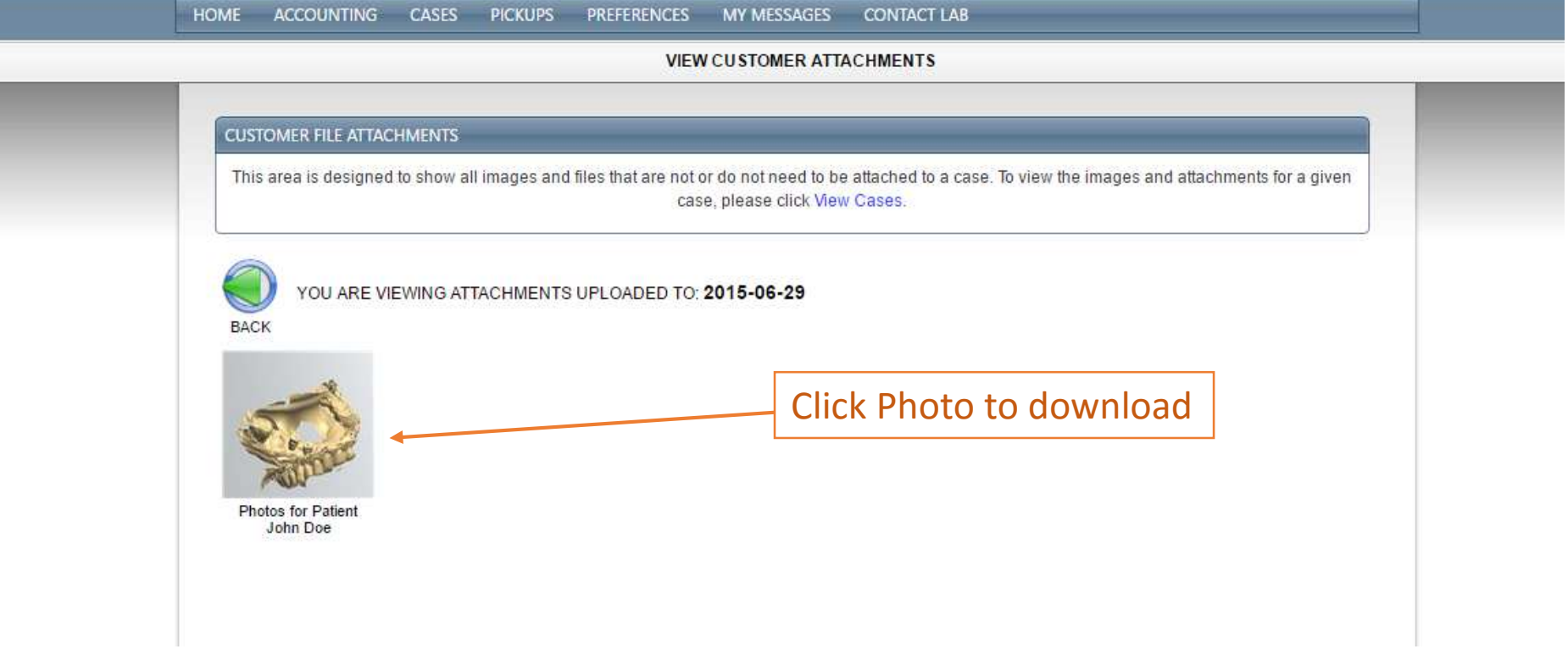

<span id="page-26-0"></span>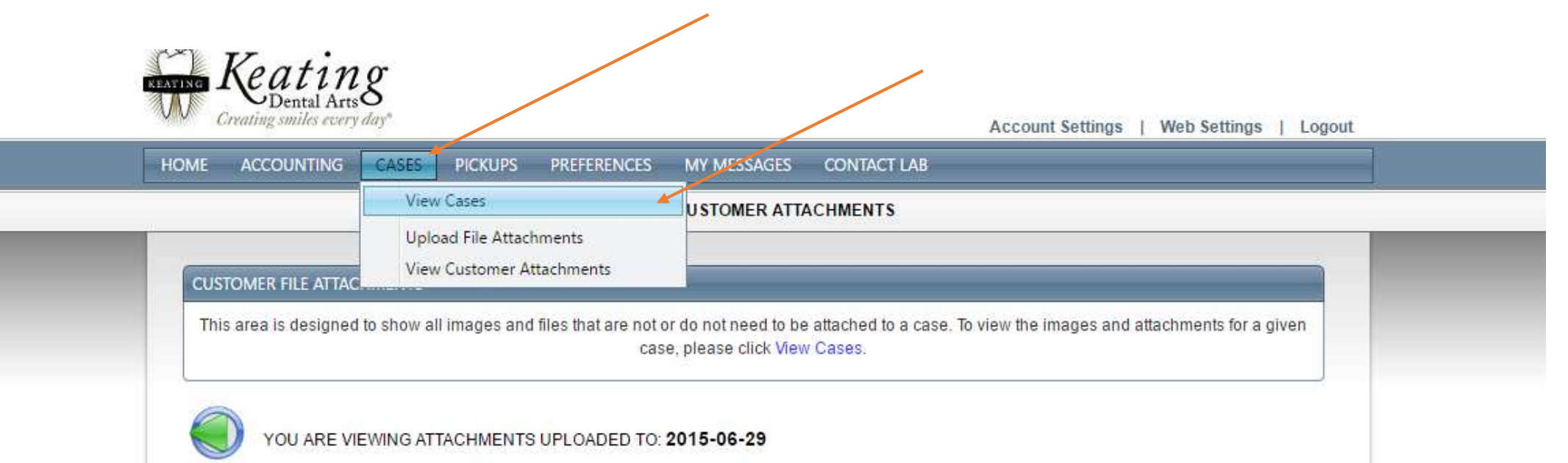

**BACK** 

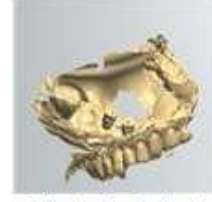

Photos for Patient John Doe

the contract of the con-

**COMMITTEE** 

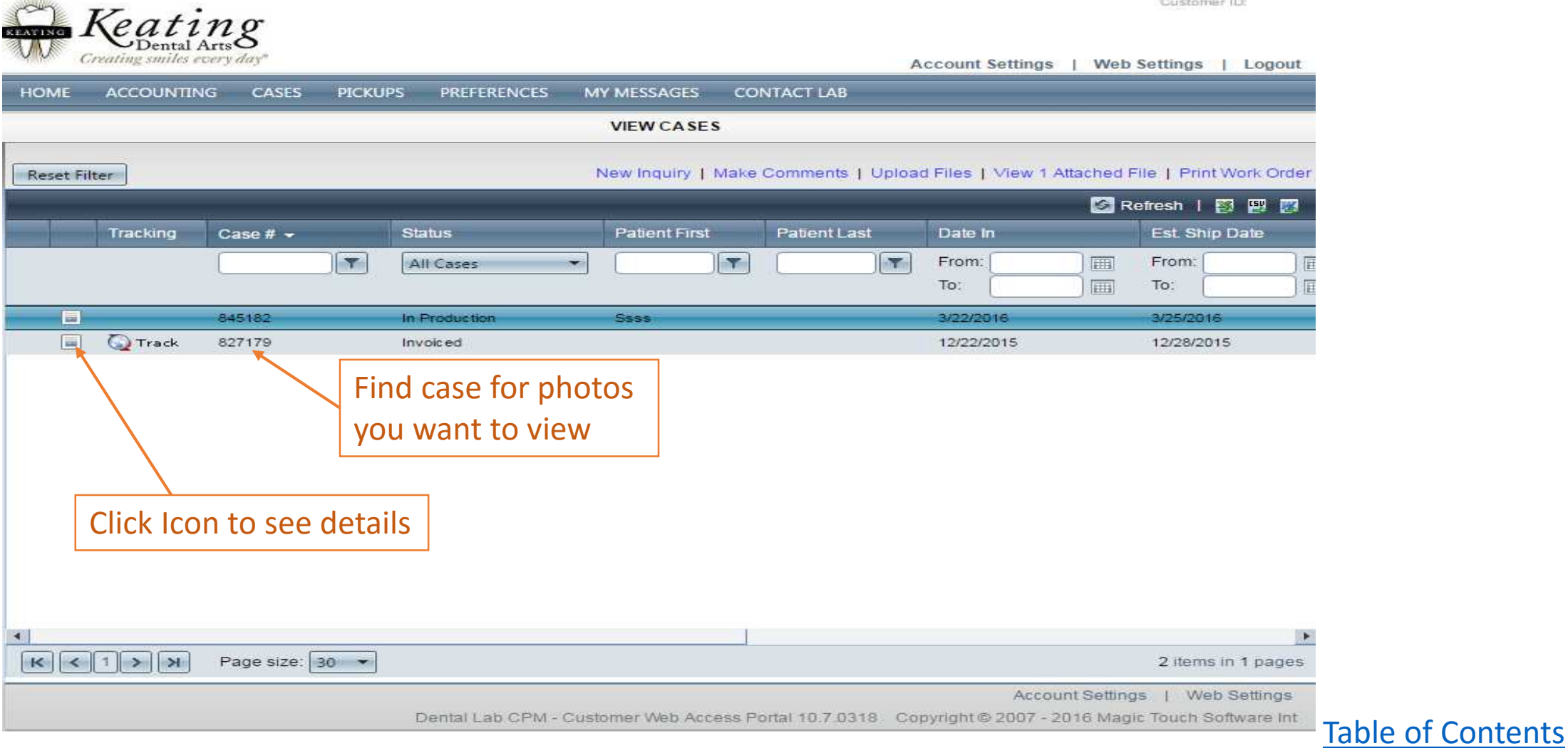

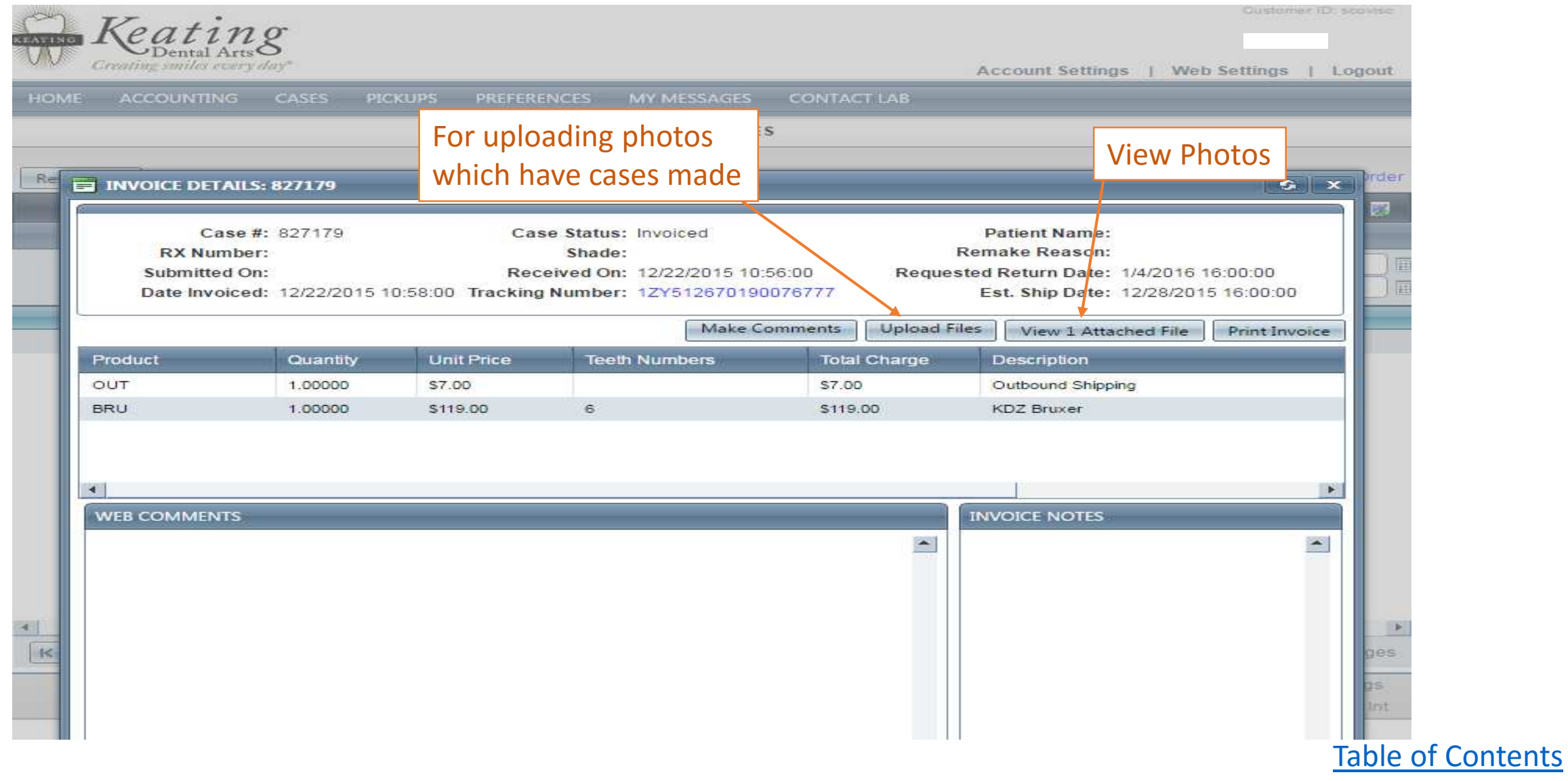

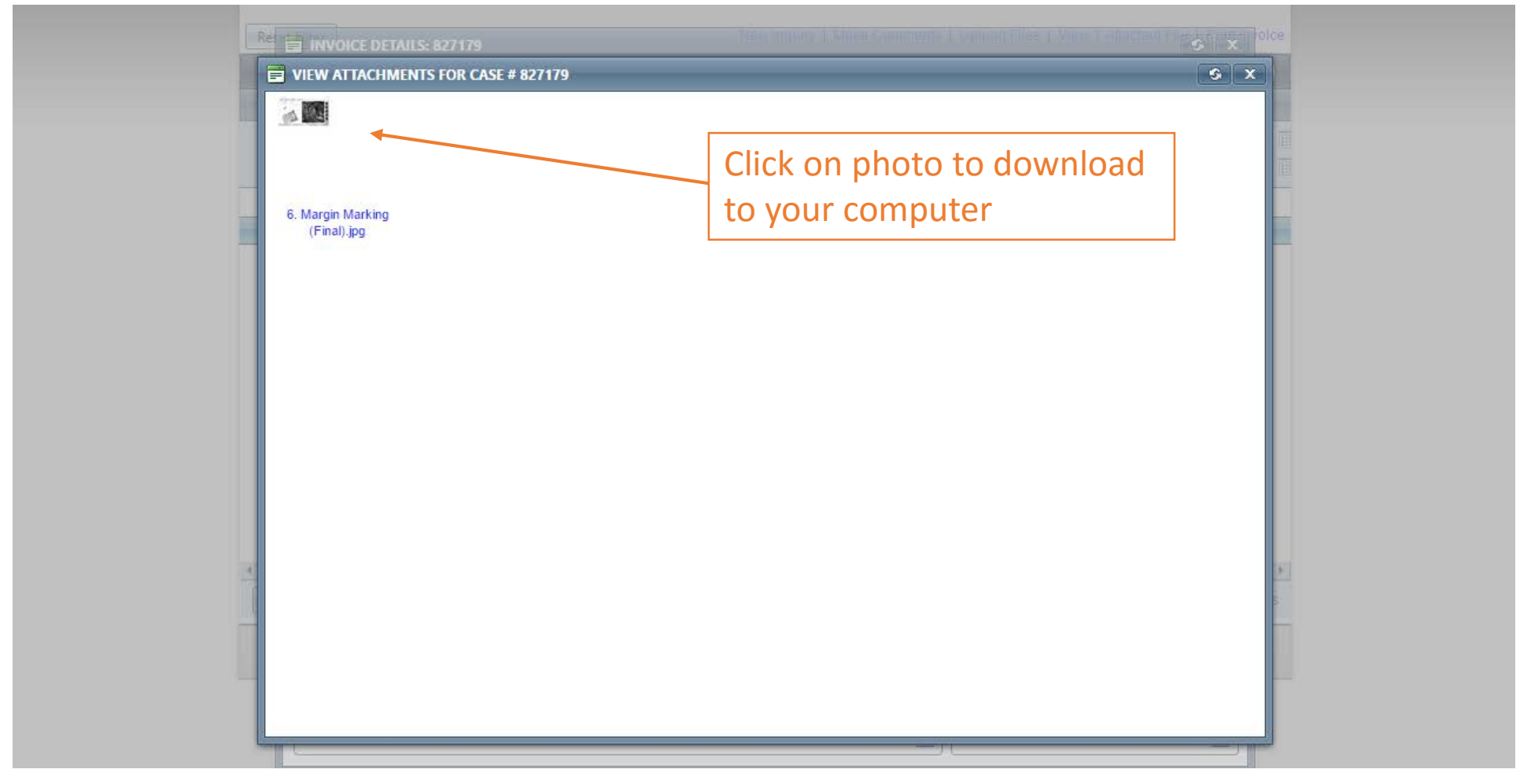

# Scheduling a Pick-up

<span id="page-30-0"></span>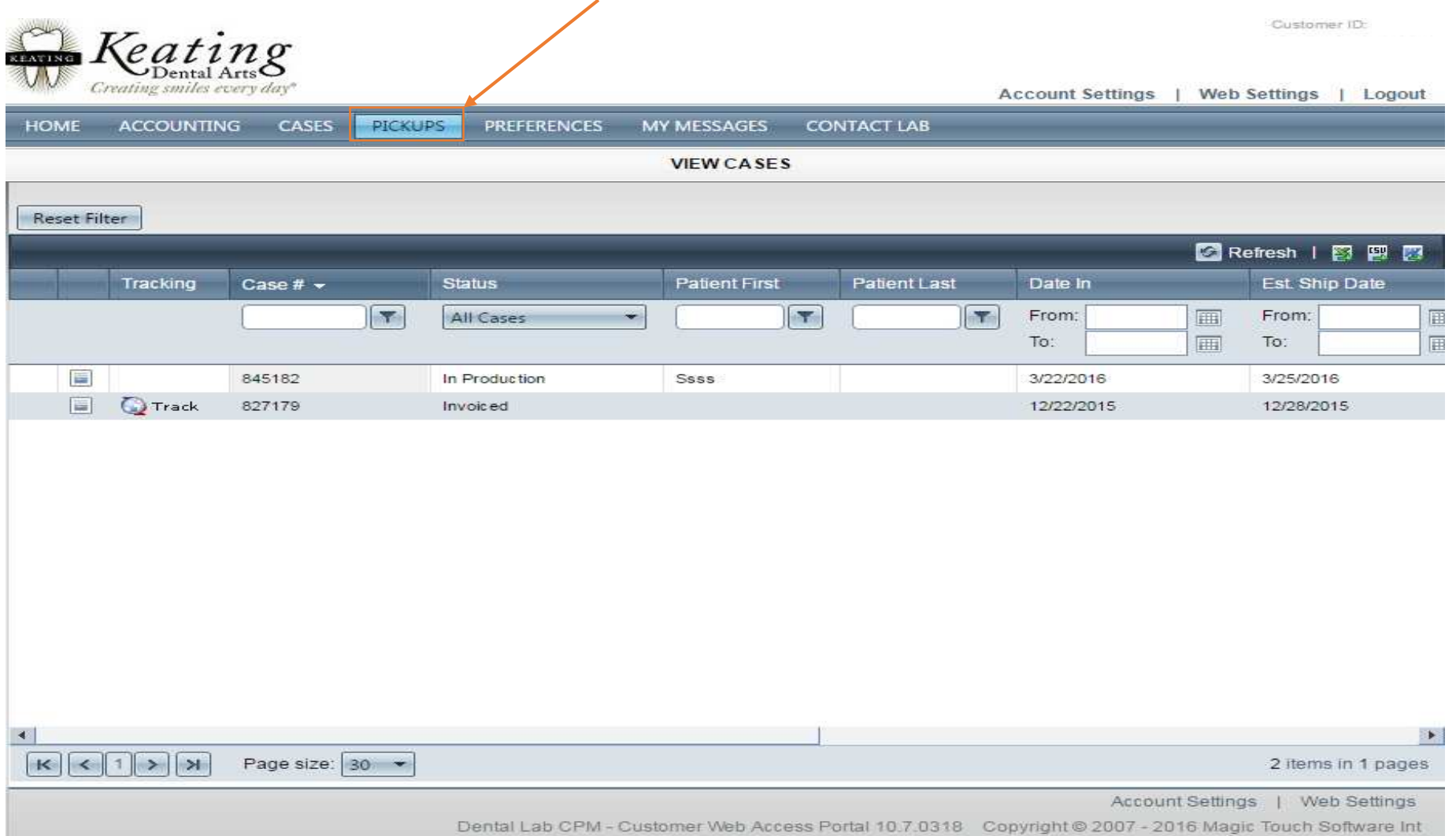

# Scheduling a Pick-up

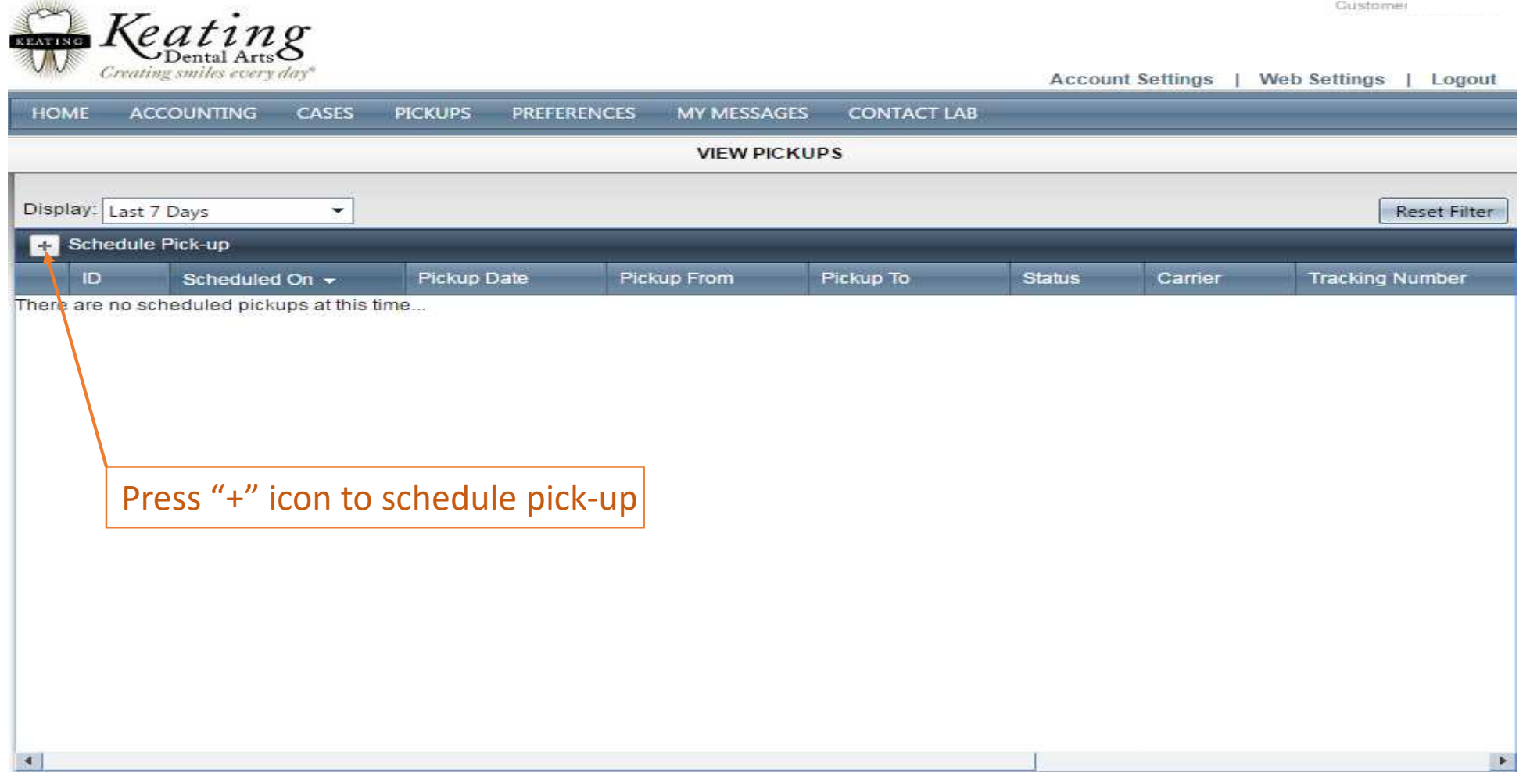

# Scheduling a Pick-up

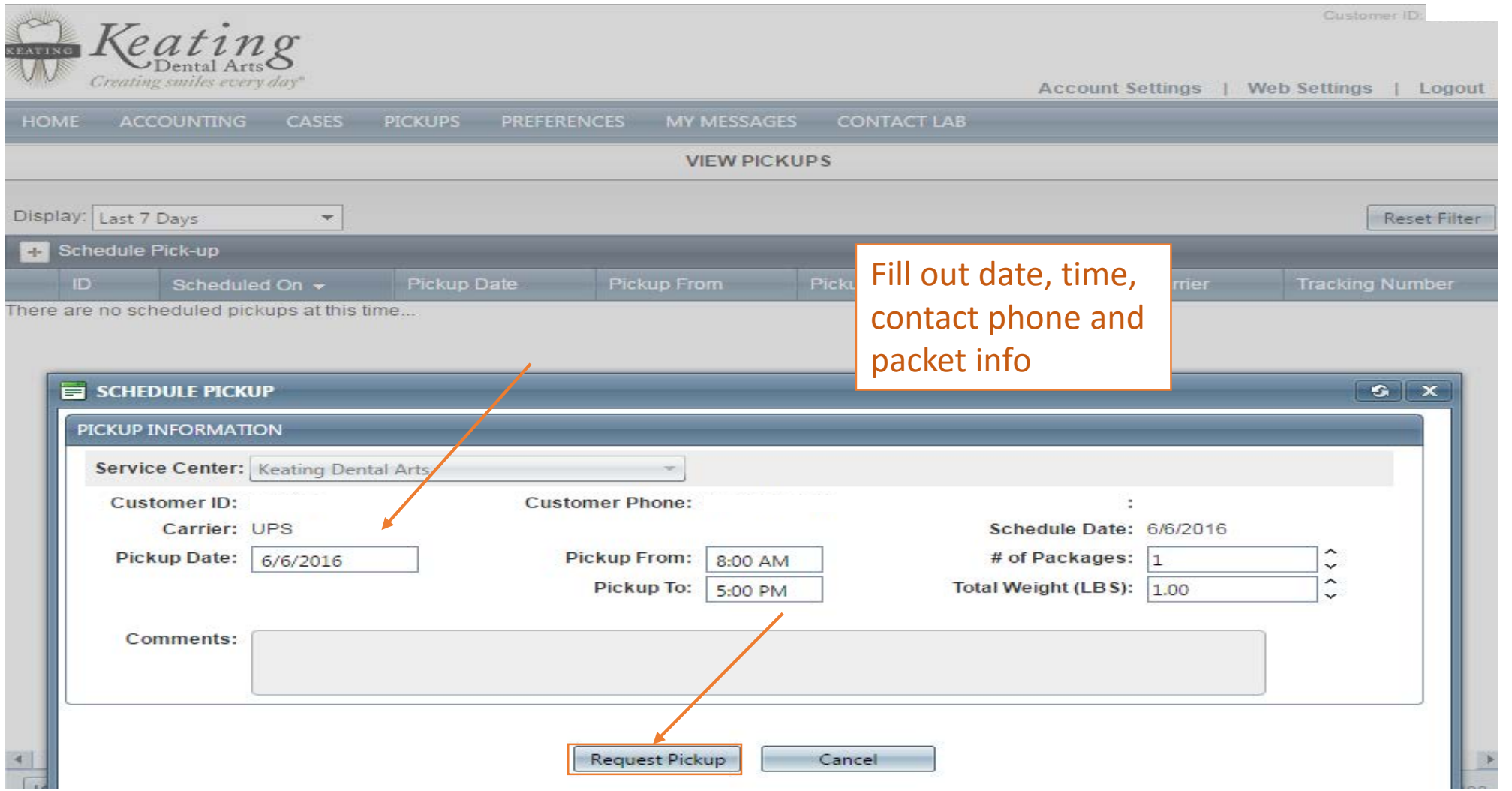

# View Scheduled Pick-ups

<span id="page-33-0"></span>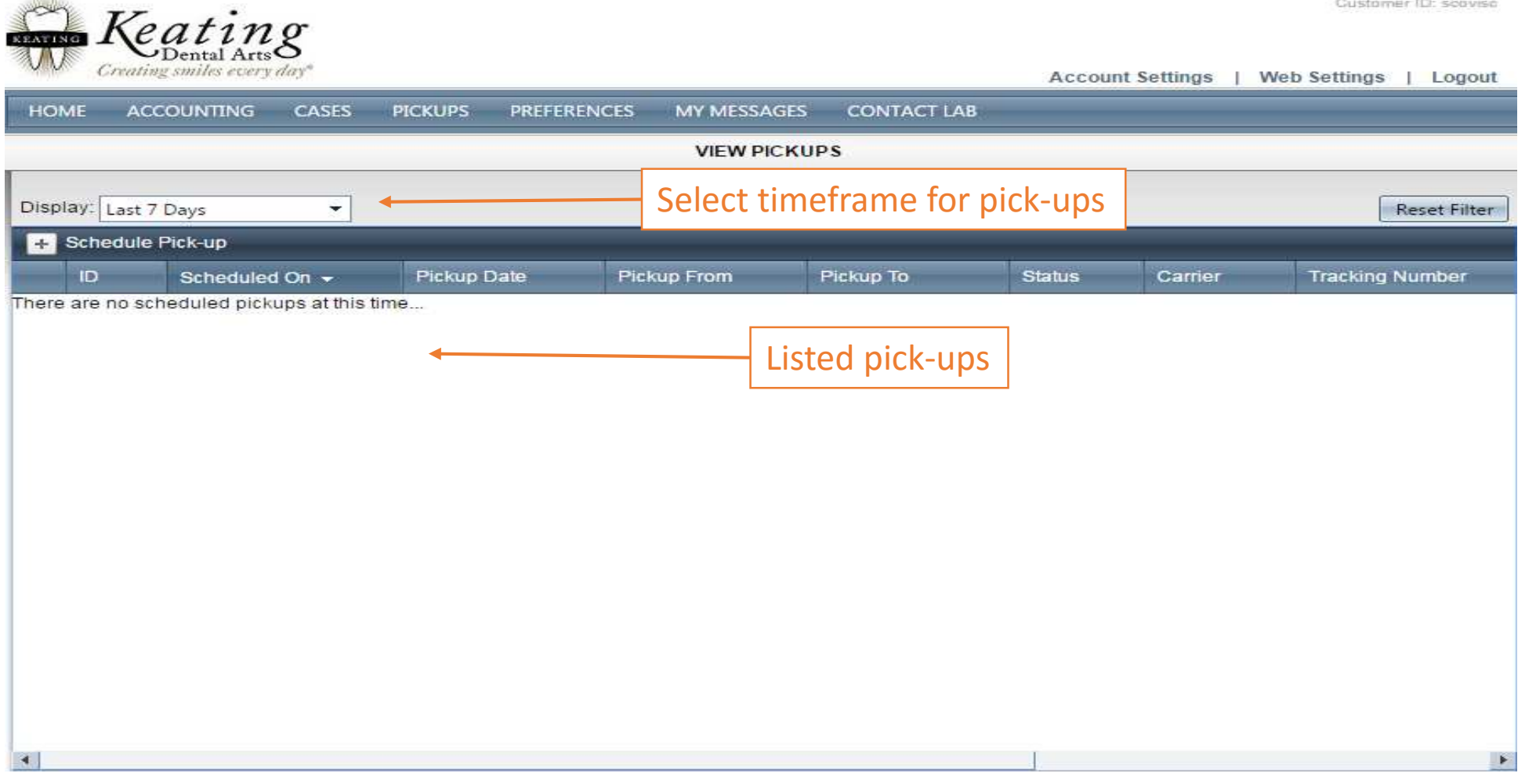

#### How to Set Alerts

<span id="page-34-0"></span>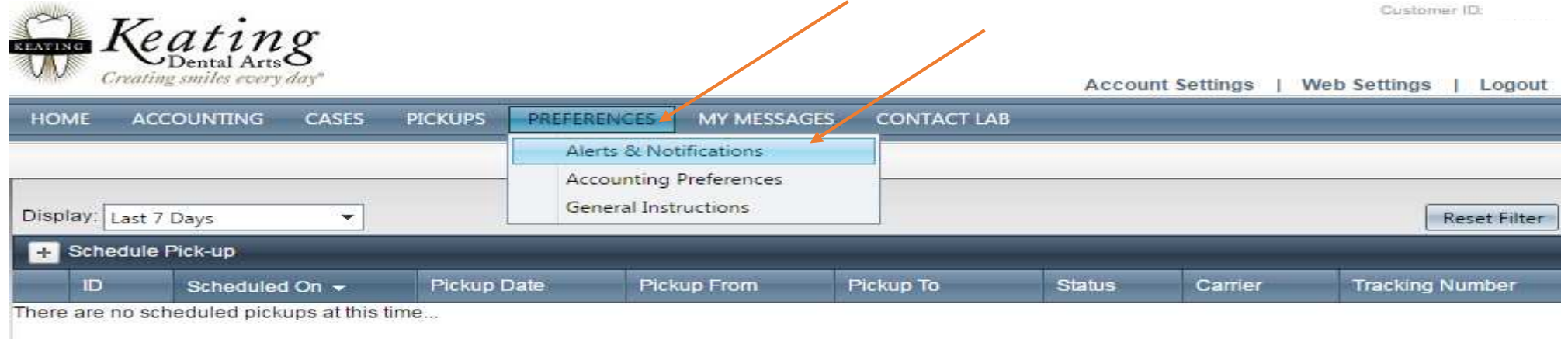

# Setting Alerts and Notifications

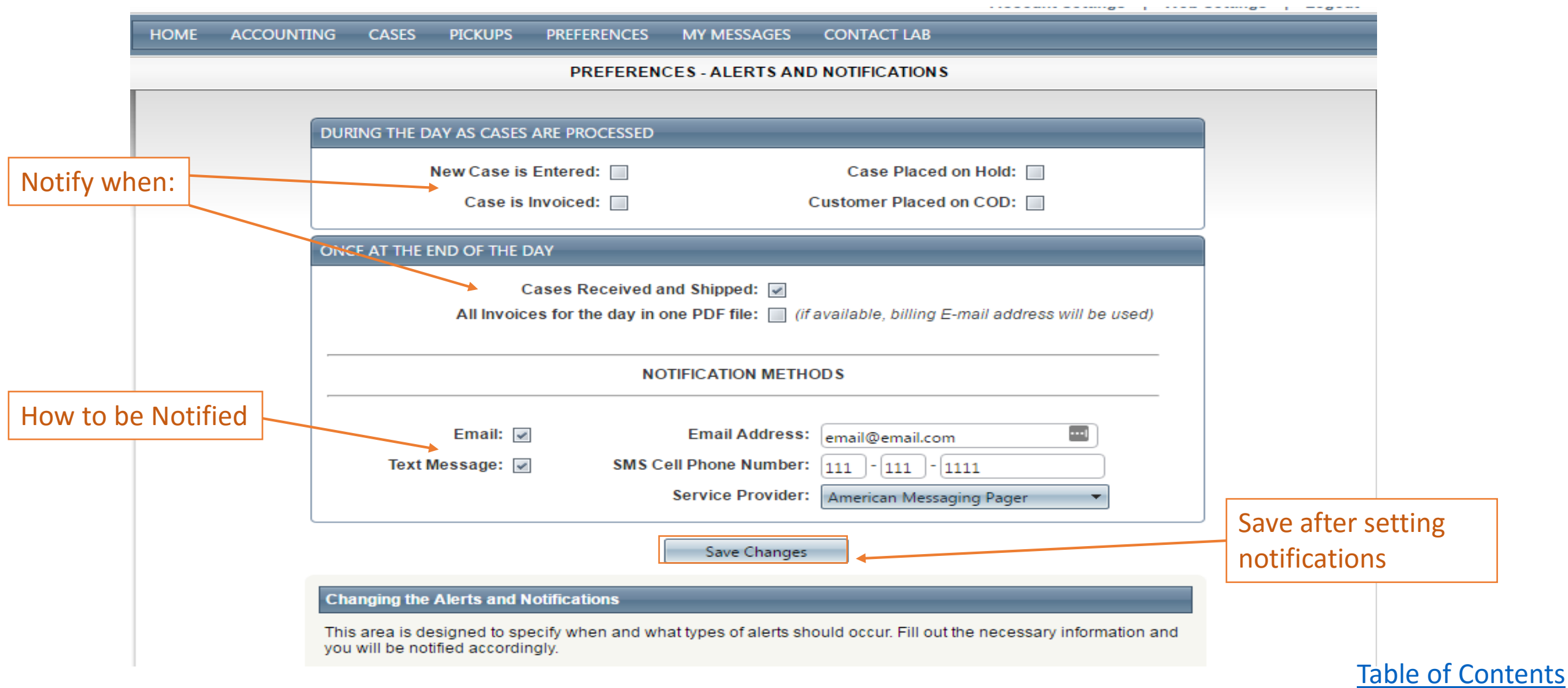

# How to Set Receiving Invoices

<span id="page-36-0"></span>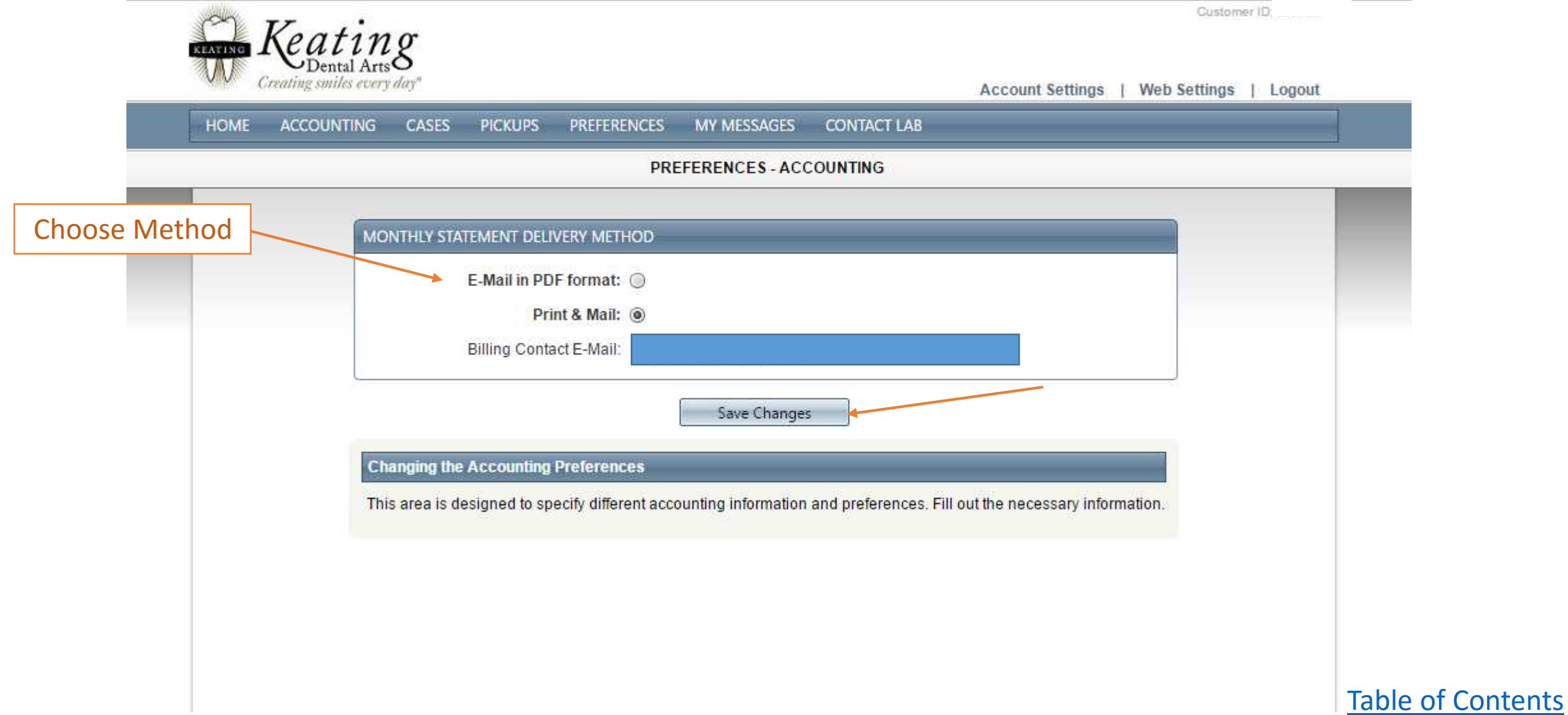

#### How to make a payment

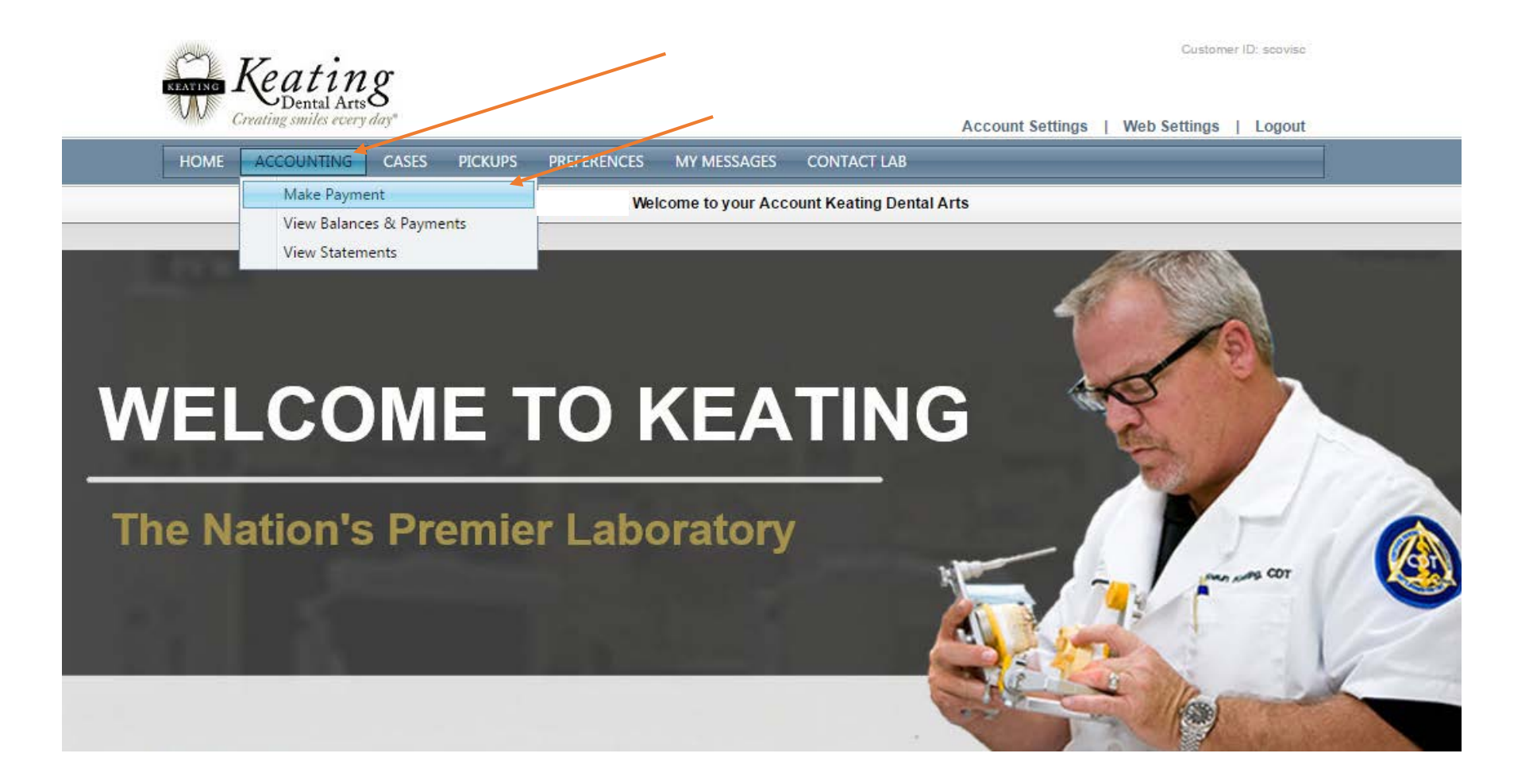

# Making a Payment

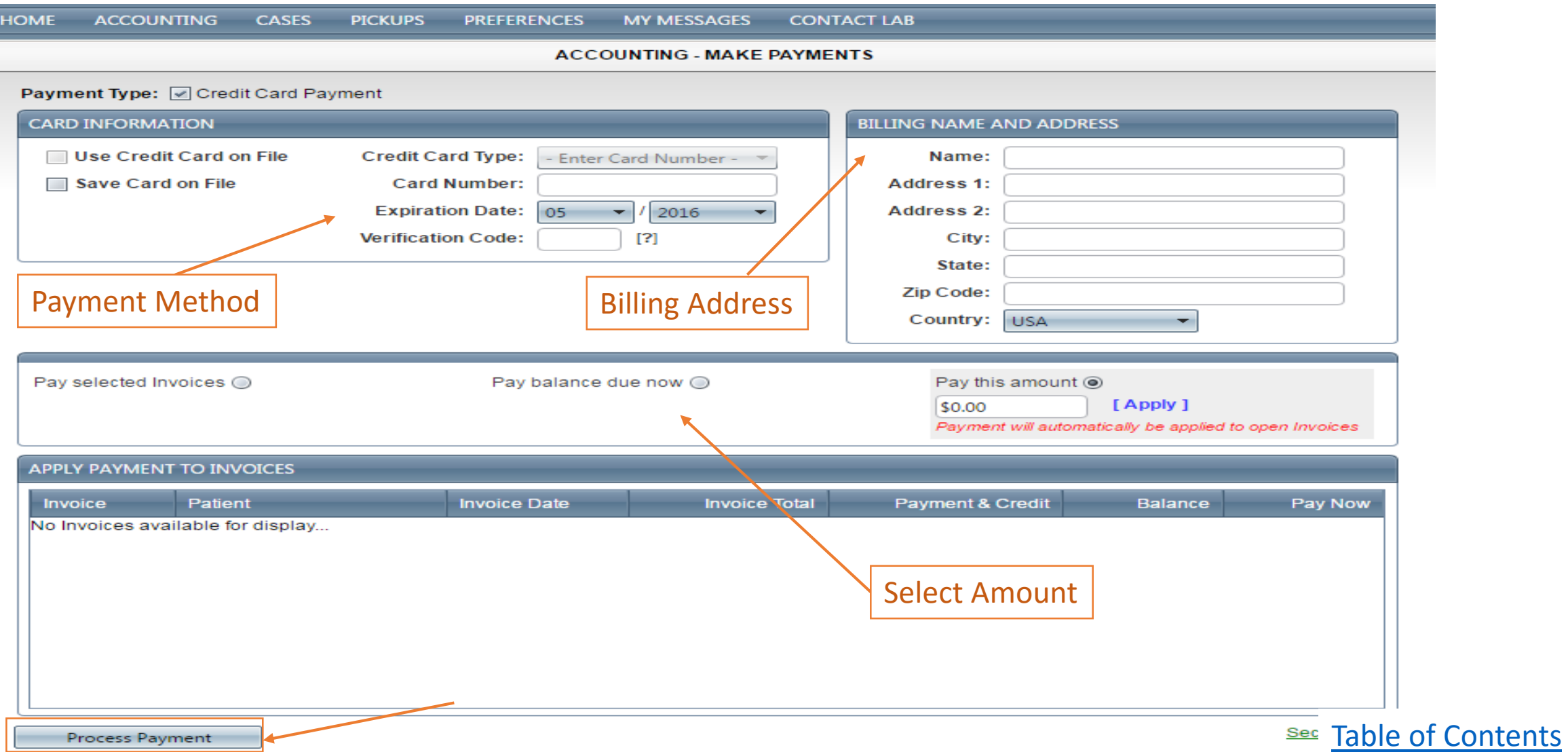

### How to View Balances and Statements

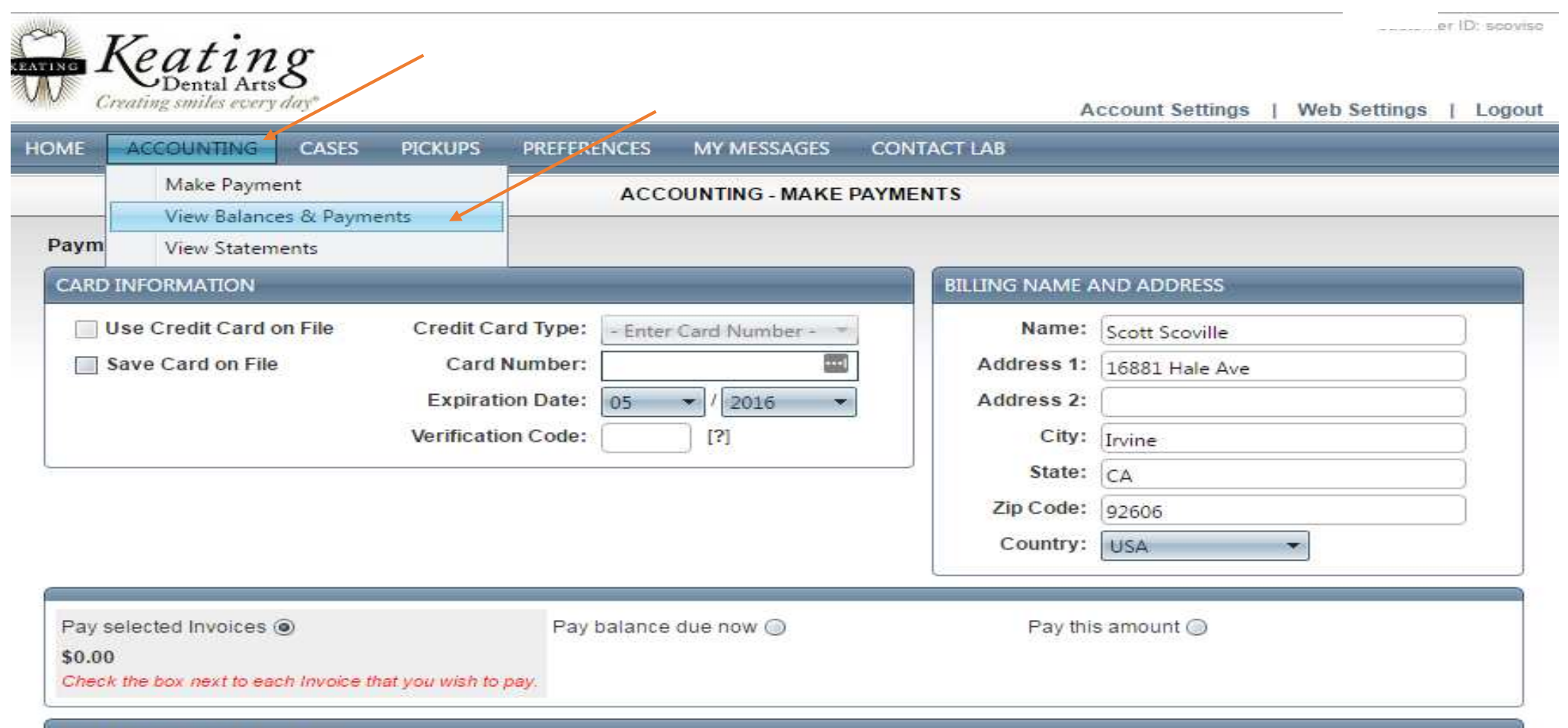

**APPLY PAYMENT TO INVOICES** 

# Viewing Balances and Statements

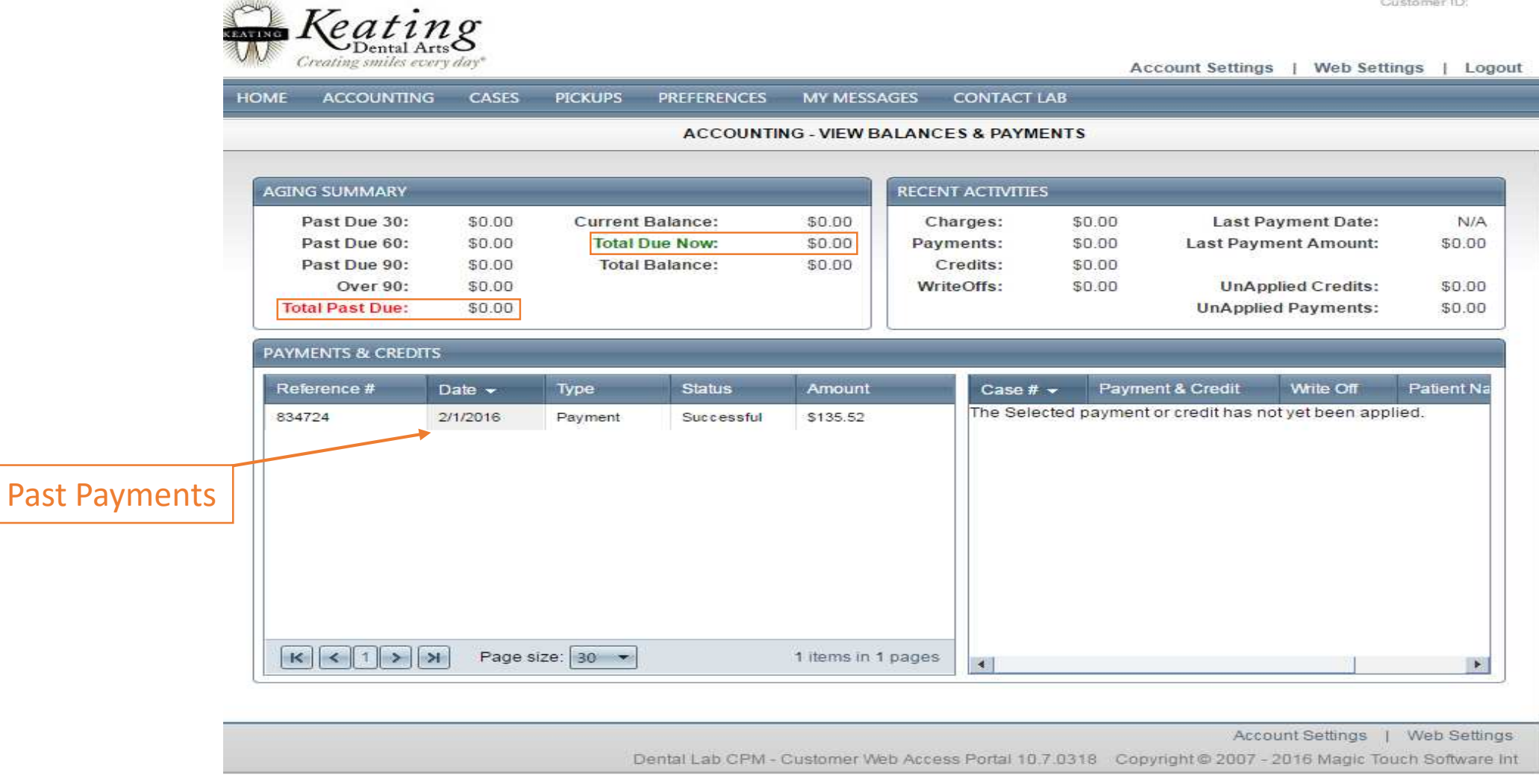

#### How to View Statements

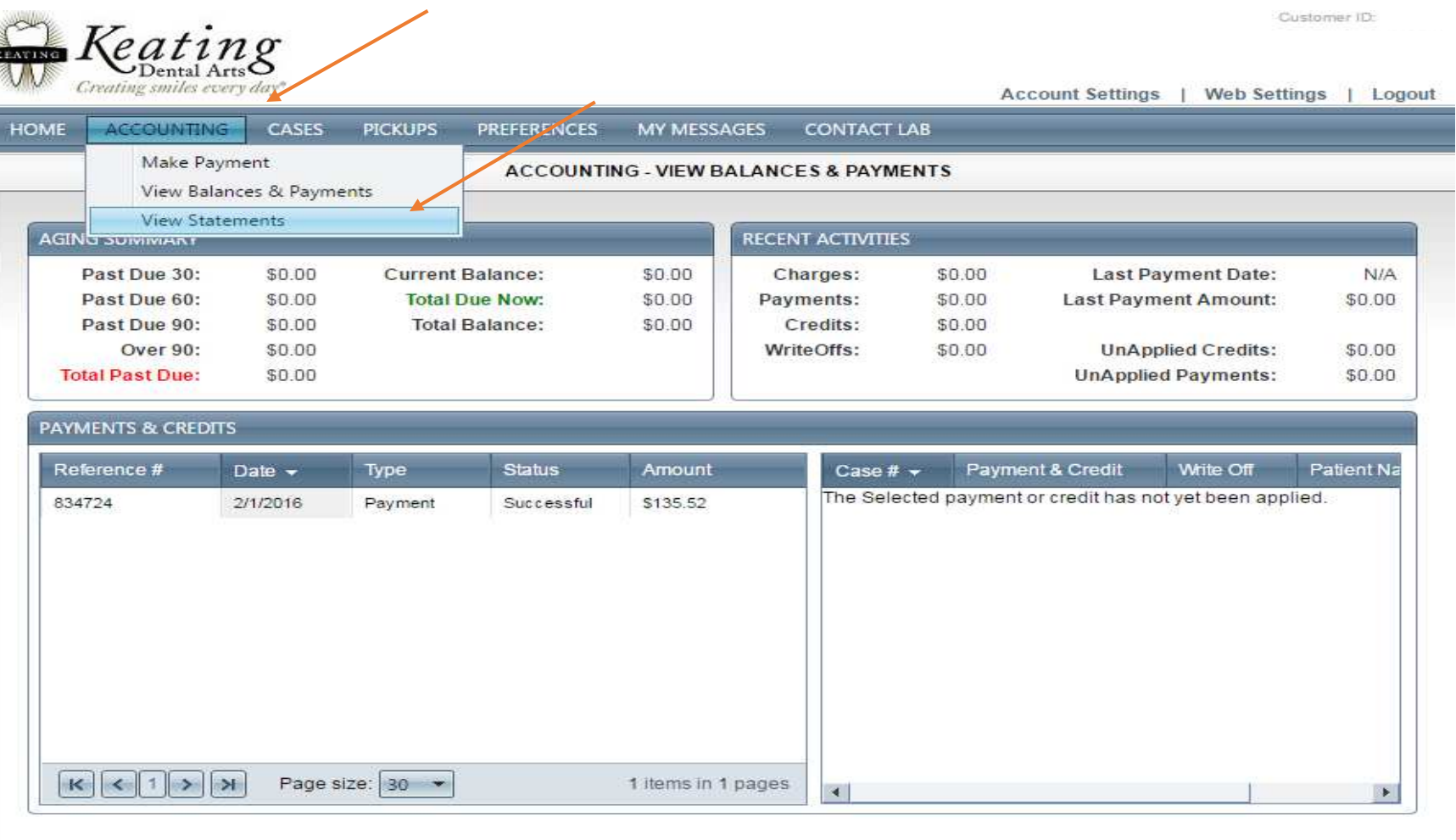

Account Settings | Web Settings

[Table of Contents](#page-1-0)

Dental Lab CPM - Customer Web Access Portal 10.7.0318 Copyright @ 2007 - 2016 Magic Touch Software Int

# Viewing Statements

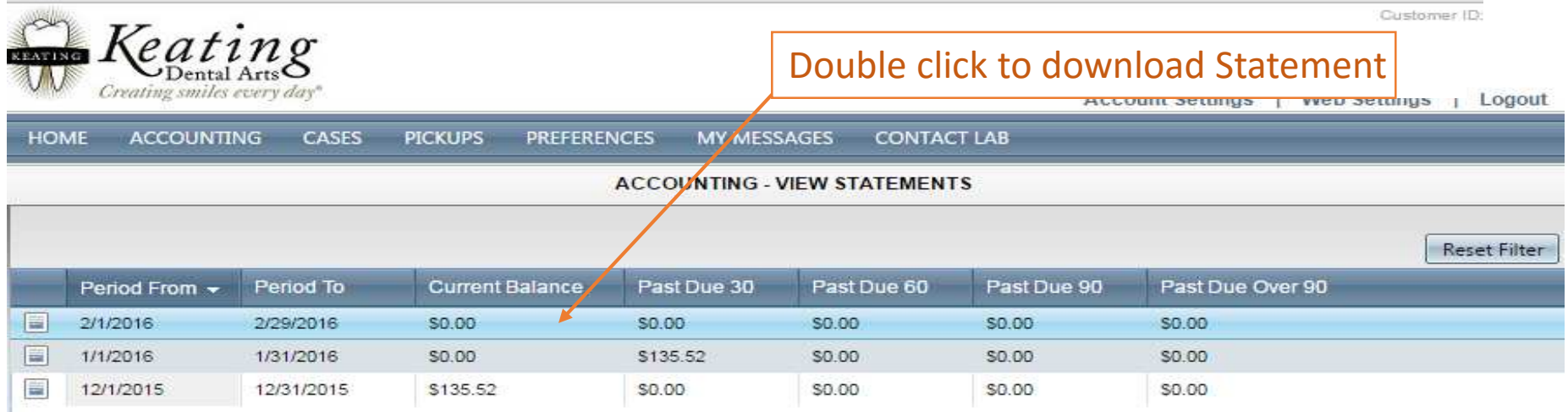